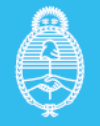

# REGISTRO ÚNICO DE LA MATRIZ PRODUCTIVA (RUMP)

INSTRUCTIVO: PASO A PASO PARA COMPLETAR EL FORMULARIO RENOVACIÓN

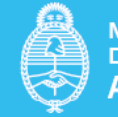

# Índice

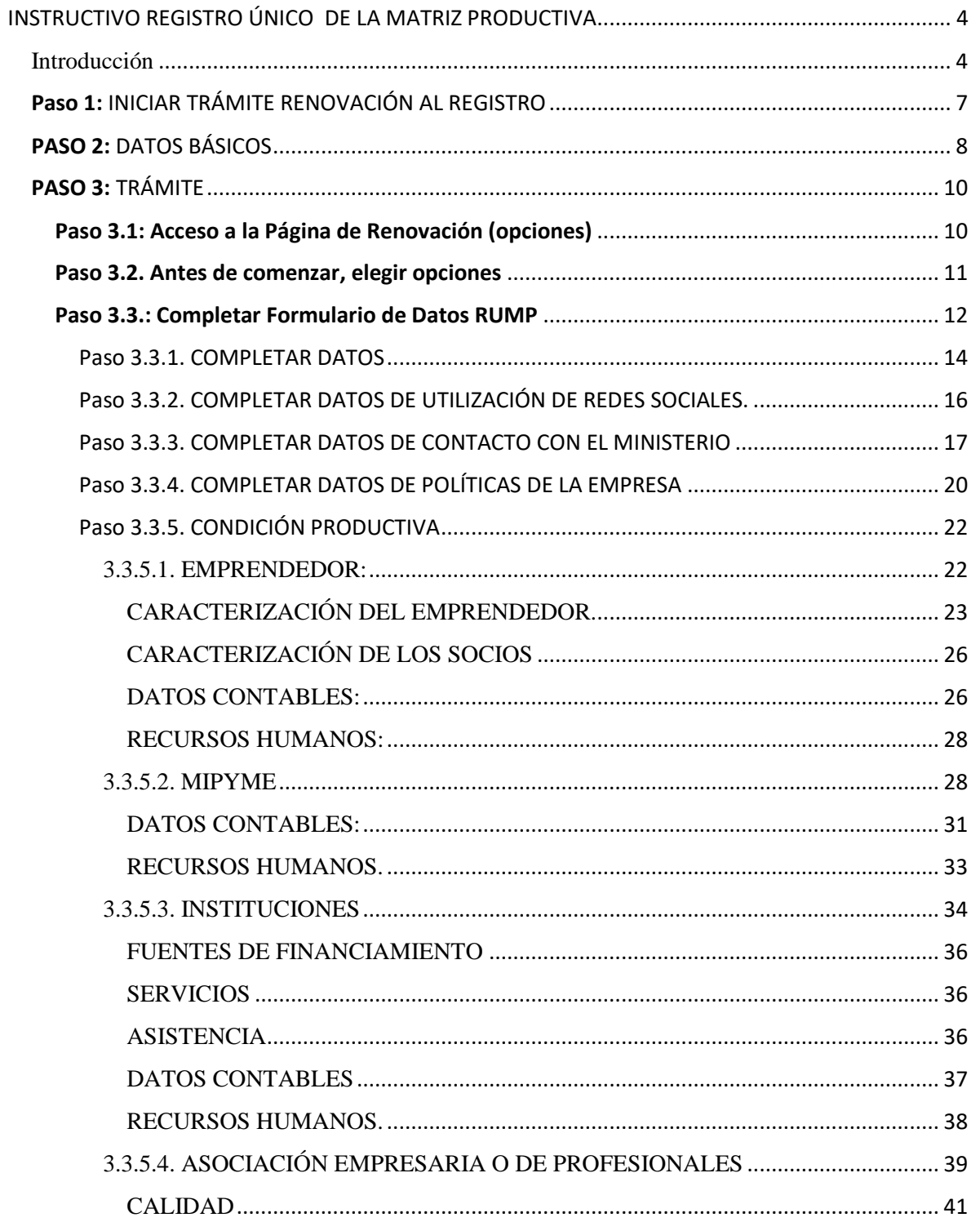

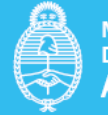

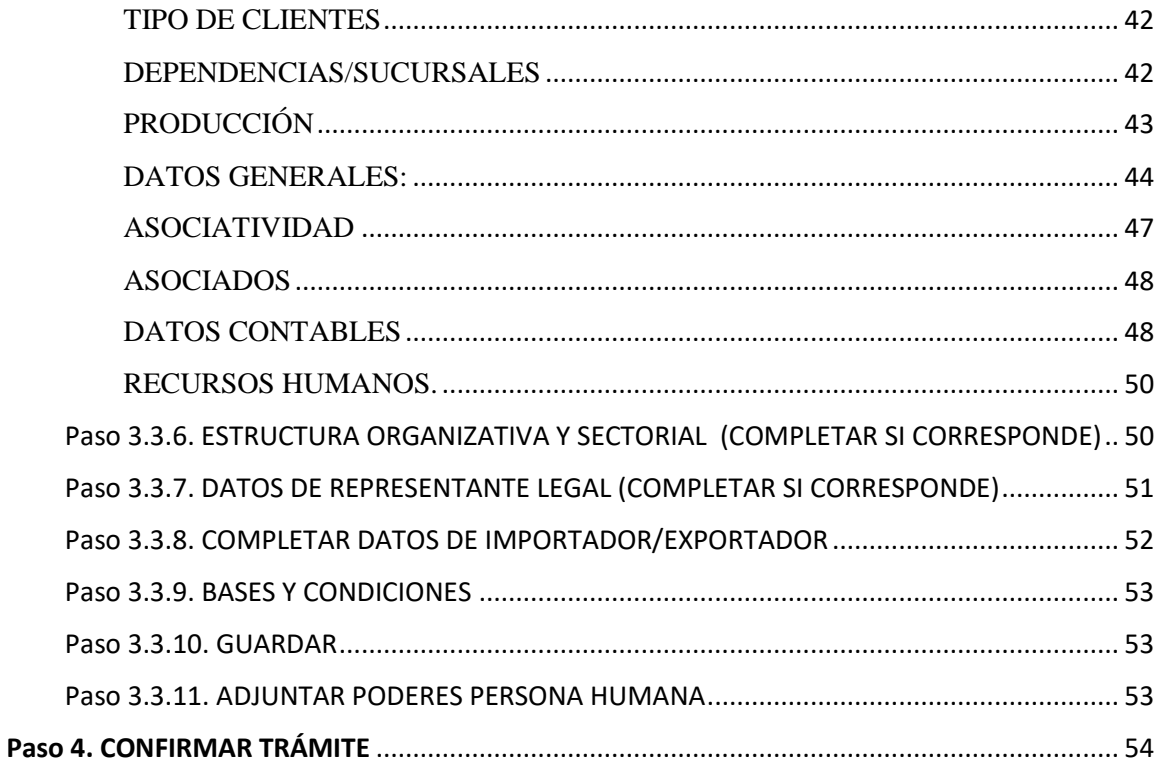

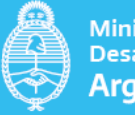

# <span id="page-3-0"></span>INSTRUCTIVO REGISTRO ÚNICO DE LA MATRIZ PRODUCTIVA

## <span id="page-3-1"></span>Introducción

El presente instructivo es una guía práctica destinada a los/las/les usuarios/as/es, que requieran acceder al formulario de Registro único de la matriz productiva (RUMP).

Aquí usted encontrará el paso a paso para completar el formulario que da inicio al proceso de registro y renovación en el Ministerio de Desarrollo Productivo.

El documento detalla la secuencia de carga del formulario, una vez que se accede al mismo a través del sitio web de Trámites a Distancia (TAD).

Se presentan a lo largo del instructivo "Notas aclaratorias" que detallan algún trámite específico y "Notas aclaratorias: definiciones conceptuales", cuando se explica el significado de los términos incorporados en el formulario a los efectos de evitar confusiones.

La carga de los datos requeridos lleva aproximadamente 30/40 minutos, ofreciendo muchos de los campos opciones mediante un desplegable. La explicación cuenta con tres (3) grandes pasos: inicio del trámite; opciones y carga. El tercer paso de "carga", es el que requiere más tiempo ya que cuenta con varias secciones.

Se presenta a continuación el detalle de qué tipo de información se requiere en cada campo y su secuencia:

### *Ingreso al formulario de carga*

- Ingresar al sitio web de Trámites a Distancia [\(https://tramitesadistancia.gob.ar/tramitesadistancia/inicio-publico\)](https://tramitesadistancia.gob.ar/tramitesadistancia/inicio-publico)
- En la página de inicio, si se utiliza la opción de búsqueda, ingresando la sigla "RUMP", correspondiente al "Registro Único de la Matriz Productiva", como se muestra en la captura de pantalla abajo presentada:

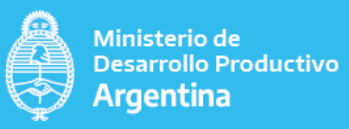

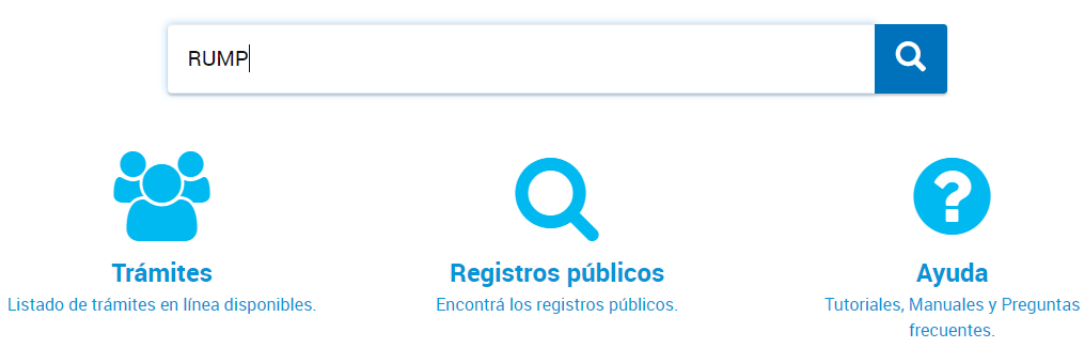

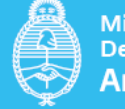

### El resultado de la búsqueda muestra 5 registros:

### Se encontraron 5 resultados

#### Inscripción al Registro Único de la Matriz Productiva (RUMP)

#Ministerio de Producción

Trámite de inscripción al Registro Único de la Matriz Productiva. Este es un requisito generalizado para los actores del sector productivo que interactúan con el Ministerio de Desarrollo Productivo.

#### Actualización en el Registro Único de la Matriz Productiva (RUMP)

#Ministerio de Producción

Trámite de actualización en el Registro Único de la Matriz Productiva. Una vez se haya realizado la inscripción al RUMP y se deban informar modificaciones a los datos declarados o presentar nueva documentación se deberá realizar una actualización de datos.

#### Renovación Registro Único de la Matriz Productiva (RUMP)

#Ministerio de Desarrollo Productivo

Trámite de renovación en el Registro Único de la Matriz Productiva. Anualmente debe realizarse una renovación en el RUMP siendo esta una condición obligatoria para que se encuentre activa la inscripción, de lo contrario será suspendida hasta tanto se realice el trámite de Alta para RUMP suspendido

### Baja Registro Único de la Matriz Productiva (RUMP)

#Ministerio de Desarrollo Productivo

Trámite de baja voluntaria del Registro Único de la Matriz Productiva. \_ La baja voluntaria del RUMP puede realizarse en cualquier momento. Es importante recordar que la inscripción en el RUMP es condición necesaria para realizar cualquier trámite con el Ministerio.

## Alta por Suspensión Registro Único de la Matriz Productiva (RUMP)

#Ministerio de Desarrollo Productivo

Cuando no realice el trámite de renovación anual de la inscripción al RUMP y/o no se actualice los datos del RUMP en el plazo de 10 días de la notificación por la Autoridad de Aplicación a su domicilio electrónico constituido en TAD se suspenderá la inscripción al RUMP Para que el número de RUMP se encuentre nuevamente activo se deberá realizar el trámite de Alta para RUMP suspendido

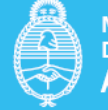

## <span id="page-6-0"></span>**Paso 1:** INICIAR TRÁMITE RENOVACIÓN AL REGISTRO

Dentro de las opciones arriba mostradas como resultado de la búsqueda en la página de "Trámites a Distancia" [\(https://tramitesadistancia.gob.ar/tramitesadistancia/inicio-publico\)](https://tramitesadistancia.gob.ar/tramitesadistancia/inicio-publico), vamos a comenzar a explicar los contenidos y pasos correspondientes a "Renovación al Registro Único de la Matriz Productiva (RUMP)".

Mostramos a continuación, como se visualiza en la pantalla, al optar por el trámite de "Renovación".

# **Renovación Registro Único de la Matriz Productiva (RUMP)**

#Ministerio de Desarrollo Productivo

Toda persona humana o jurídica que tenga que renovar la inscripción en el RUMP anualmente deberá:

- 1. Leer y aceptar los términos y condiciones del sistema
- 2. Ingresar como declaración jurada los datos requeridos para inscribirse en el RUMP en el formulario interactivo que se despliega una vez se haya ingresado en el trámite. Los datos que se solicitan variarán según el actor productivo y deberán ser completados según corresponda.

# **Iniciar trámite**

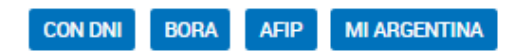

- Para iniciar el trámite, elegir la "Opción AFIP".
- Es importante aclarar que los trámites correspondientes a "Inscripción", "Actualización" y "Alta por suspensión", mostrados en la captura de pantalla de la página 5, poseen también un instructivo que explica paso a paso, aun cuando en términos generales comparten el mismo formulario y grupos de datos.
- Una vez ingresado los datos requeridos de "usuario" y "autenticación", pasaremos al paso 2, donde se mostrarán en forma automática los siguientes datos que son traídos desde la base de datos de la AFIP.

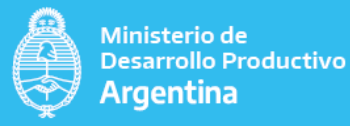

## <span id="page-7-0"></span>**PASO 2:** DATOS BÁSICOS

Como se explicara precedentemente, y se muestra en la siguiente captura de pantalla, el sistema trae en forma automática los datos correspondientes al usuario, una vez ingresado en "Iniciar Trámite" mediante la opción "AFIP" (como se muestra en la captura de pantalla de la página anterior).

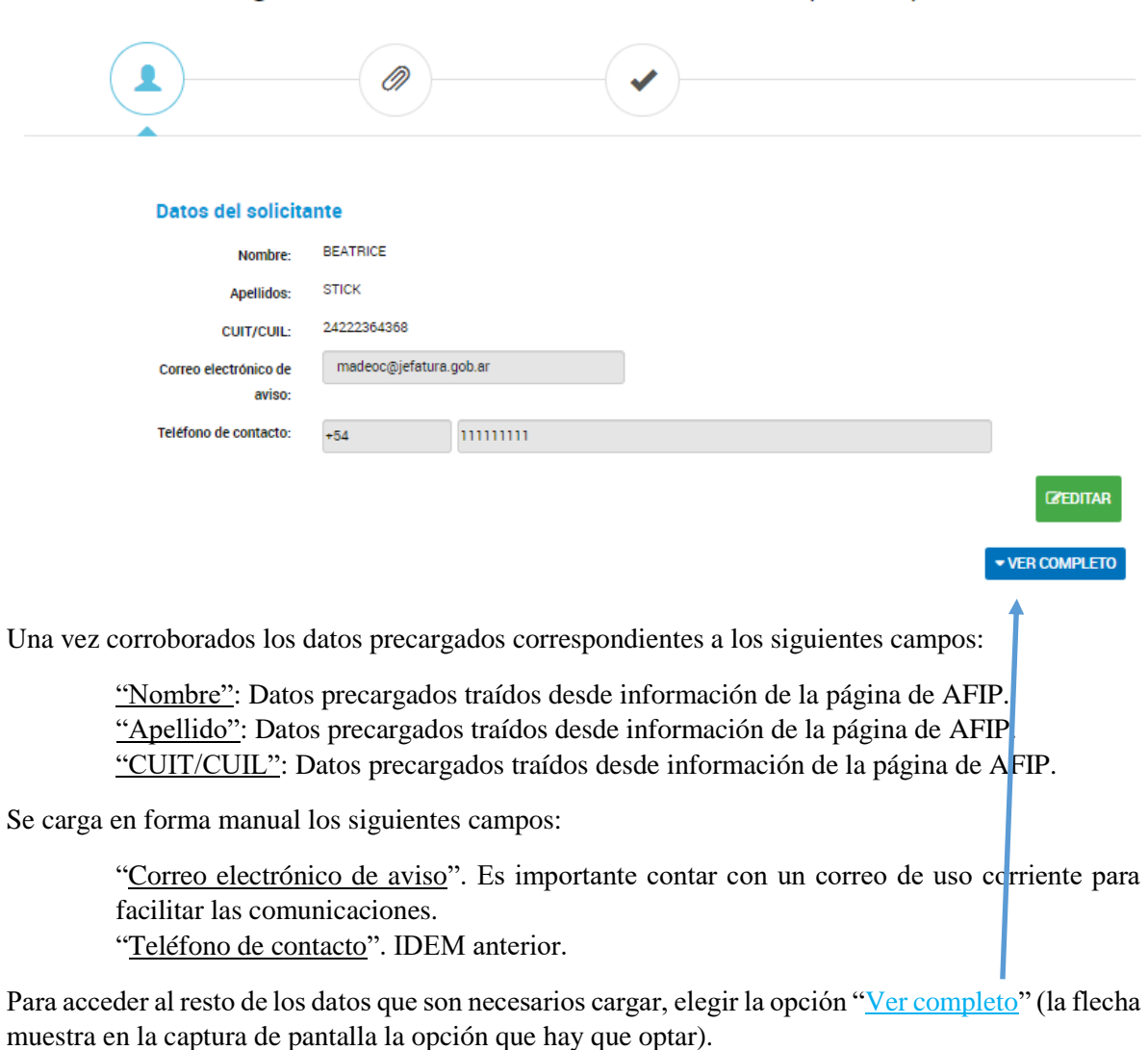

## Renovación Registro Único de la Matriz Productiva (RUMP)

Se desplegará la pantalla que se muestra a continuación:

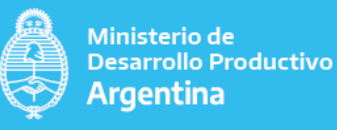

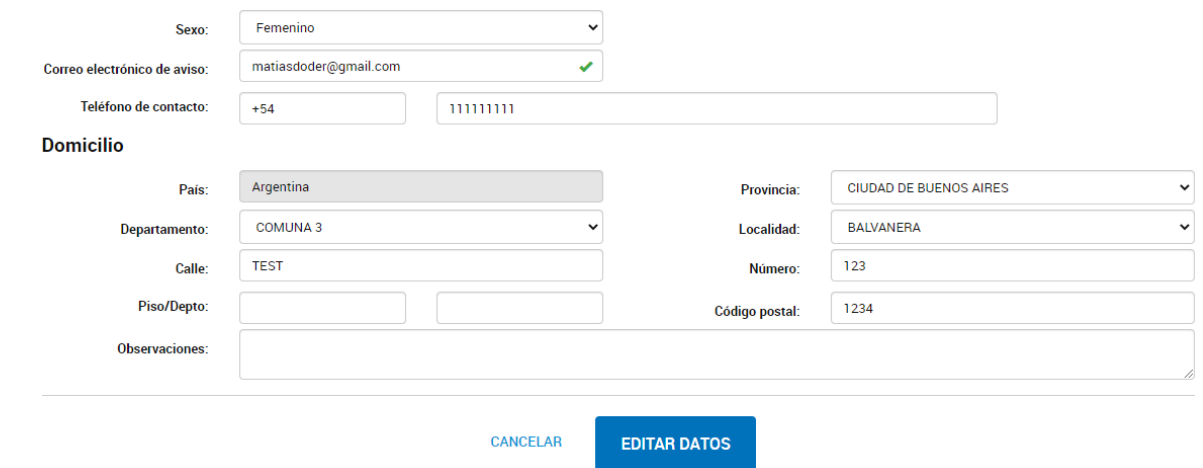

Los campos aquí presentados requieren que el usuario los complete, a saber:

"Sexo": El formulario cuenta con una "lista desplegable", por favor elegir una opción dentro de las existentes.

"Correo electrónico": debe ser llenado en forma "manual". Este dato es importante ya que se utilizará como un medio para notificar cambios y/o actualizaciones.

"Teléfono de contacto": llenado en forma "manual". Tener en cuenta que para el campo "teléfono de contacto", es necesario el código de país precedido por el signo "+" (ejemplo: +54), luego en el siguiente campo el número de celular, precedido por el código de área (ejemplo en la zona de AMBA, el código de área es 011).

Luego se requiere datos de DOMICILIO:

"País": Cuenta con un desplegable para elegir opción.

"Provincia": Cuenta con un desplegable para elegir opción.

"Departamento": Cuenta con un desplegable para elegir opción. En caso de vivir en Ciudad Autónoma de Buenos Aires (en adelante CABA), el desplegable ofrecerá el listado de comunas.

"Localidad": Cuenta con un desplegable. En caso de vivir en CABA, ofrecerá un listado de barrios.

"Calle": Por favor completar en forma manual su domicilio (puede ser fiscal o donde habita). Más adelante el formulario le preguntará si su domicilio real coincide con el fiscal y ofrecerá un desplegable para elegir entre una respuesta afirmativa o negativa (ver paso 3.3.1. página 13).

"Número": Indicar la numeración de la calle donde habita o tiene radicado su domicilio.

"Piso/Dpto".: No es un campo obligatorio. Puede agregar detalles en caso de habitar o tener radicado su domicilio fiscal en una propiedad horizontal.

"Código Postal": Por favor, indicar el código correspondiente a la zona donde habita o tiene radicado su domicilio. En caso de desconocer el mismo, puede consultar en la siguiente página, ingresando su domicilio. [\(https://www.correoargentino.com.ar/formularios/cpa\)](https://www.correoargentino.com.ar/formularios/cpa).

"Observaciones": Ingresar cualquier descripción u observación en caso que la información solicitada no pueda ser ingresada según los campos y criterios arriba indicados.

Una vez completados todos los datos obligatorios, y si los mismos fueron cargados en forma correcta se puede optar por la tecla "Continuar", como se muestra en la siguiente captura de pantalla:

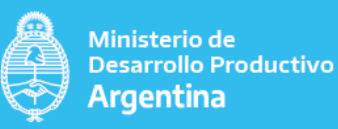

## **CONTINUAR**

Si alguno de los datos pedidos como obligatorios no fueron cargados o algunos contienen algún carácter no reconocible, el sistema le va a marcar cual es el campo que necesita editar, para habilitar el siguiente paso. A tal efecto, mostrará la leyenda que se adjunta en la captura de pantalla abajo incluida:

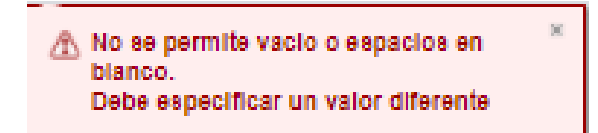

Si todos los datos fueron cargados en forma correcta, pasamos al siguiente paso, correspondiente al "Trámite".

### <span id="page-9-0"></span>**PASO 3:** TRÁMITE

Como puede verse en la pantalla abajo capturada, la indicación paso del primer icono al segundo. Una vez completado el formulario y los anexos solicitados (en caso que corresponda) la pantalla mostrará la tilde que indica la finalización del trámite.

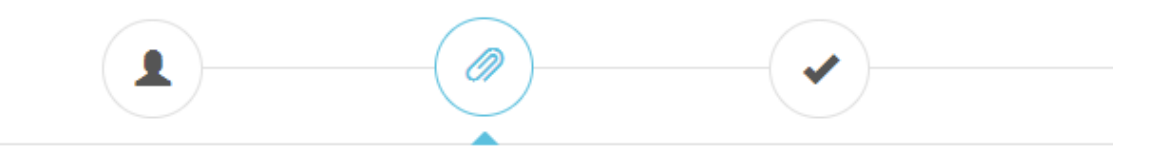

Se abren a continuación una serie de sub pasos dentro del Trámite. Mostraremos a continuación sus detalles.

#### <span id="page-9-1"></span>**Paso 3.1: Acceso a la Página de Renovación (opciones)**

La captura de pantalla abajo presentada, muestra las opciones que hay que elegir según el usuario sea una "Persona Humana" o "Persona Jurídica" (ver definición en nota aclaratoria). Cualquiera de las dos alternativas, trae el mismo formulario que se explica a continuación.

Nota Aclaratoria: Definiciones Conceptuales.

- "Persona Humana", cualquier integrante de la especie humana susceptible de adquirir derechos y contraer obligaciones. Se trata de individuos de existencia real, tangible, consciente y autónoma, sujetos de derecho frente a la ley.
- "Persona Jurídica", es un individuo con derechos y obligaciones que existe, pero no como persona física, sino como institución que es creada por una o más personas físicas o humanas para cumplir un objetivo social que puede ser con o sin fines de lucro.

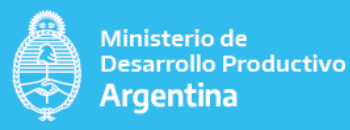

Renovación Registro Único de la Matriz Productiva (RUMP)

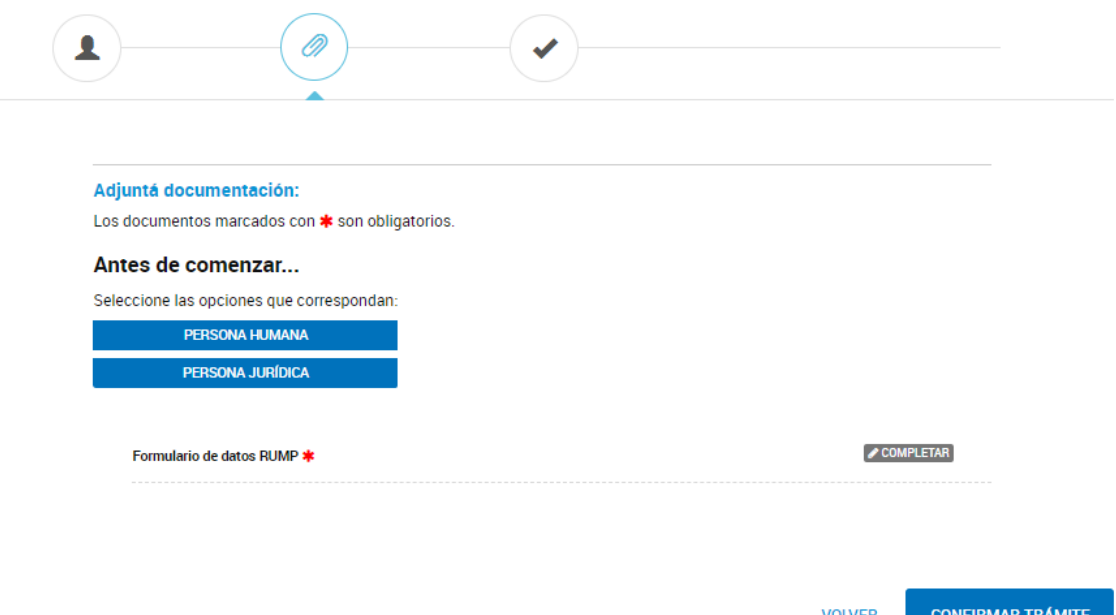

Para continuar con el proceso de registro es necesario, como lo indica la página se seleccione una de las dos opciones arriba señaladas: "Persona Humana" o "Persona Jurídica" (en caso de duda sobre la diferencia, ver "nota aclaratoria, definiciones conceptuales" arriba citada).

### <span id="page-10-0"></span>**Paso 3.2. Antes de comenzar, elegir opciones**

El esquema abajo mostrado, resalta que la opción elegida por el usuario para comenzar el trámite es "Persona Humana". Es importante remarcar que los campos y preguntas que se abren en caso de seleccionar la opción "Persona Jurídica" son los mismos.

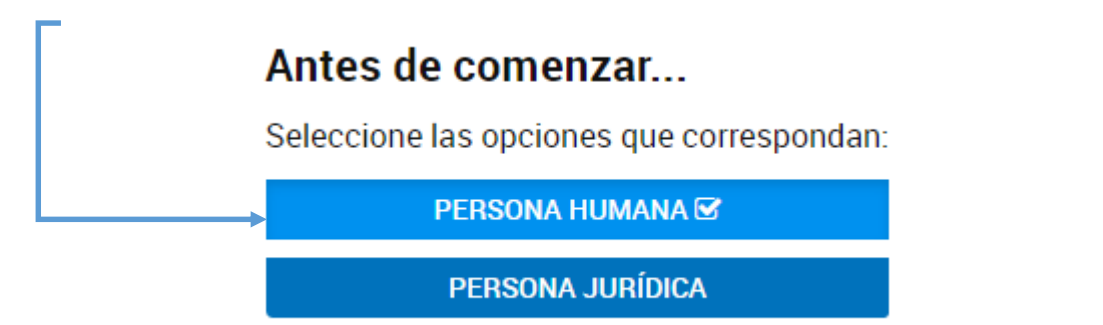

La diferencia entre "Persona Humana y Persona Jurídica" no radica en el formulario, sino en el tipo de documentos que se solicita adjuntar.

En caso de elegir "Persona Humana", solo es obligatorio llenar el "*Formulario de Datos RUMP*" y es optativo adjuntar "*Poderes*" (se muestra en la siguiente captura de pantalla).

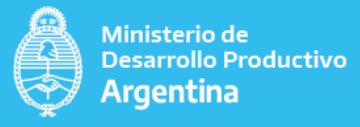

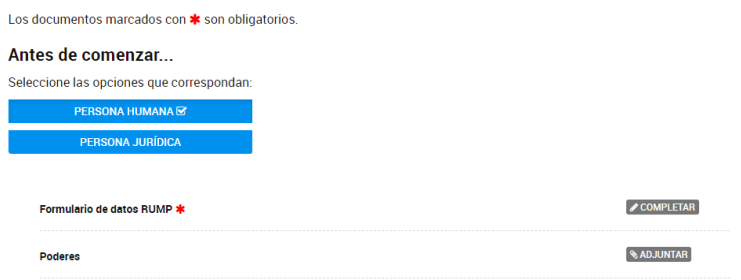

En el caso de elegir "Persona Jurídica", se solicitan los siguientes documentos como obligatorios: "*Formulario de Datos RUMP*", *"Ultima Acta de Designación de Autoridades"* y *"Estatuto Social"*, según se muestra a continuación en la captura de pantalla y son optativos adjuntar *"Poderes"* y *"Balance"*.

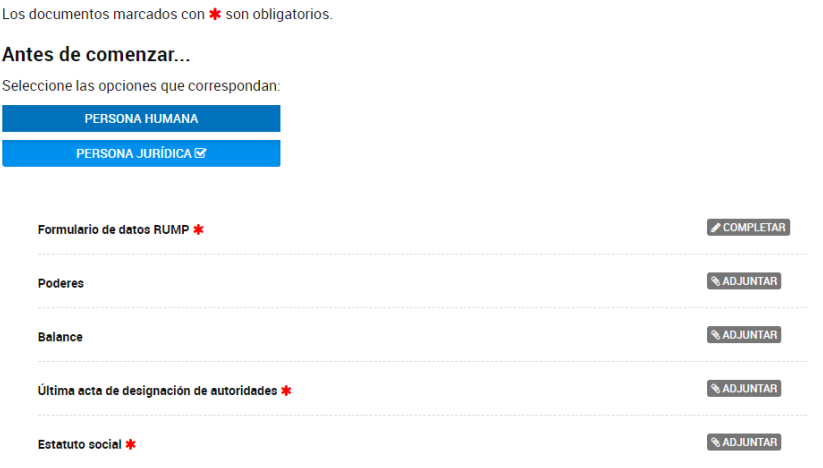

#### <span id="page-11-0"></span>**Paso 3.3.: Completar Formulario de Datos RUMP**

Una vez elegida dicha opción, se puede "Completar" el *Formulario de Datos RUMP*.

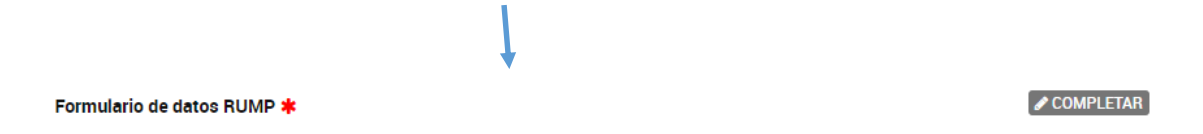

Al optar por completar el "*Formulario de Datos RUMP*", se abren una serie de campos.

El primer campo de esta parte del formulario pregunta si:

"Es una persona Jurídica" Por favor, elegir dentro del desplegable por la opción binaria (SI/NO).

Como puede verse en la captura de pantalla abajo incluida, se encuentra la pregunta arriba explicada y las opciones binarias (SI/NO):

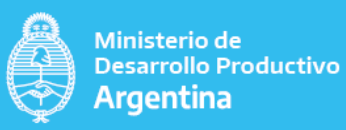

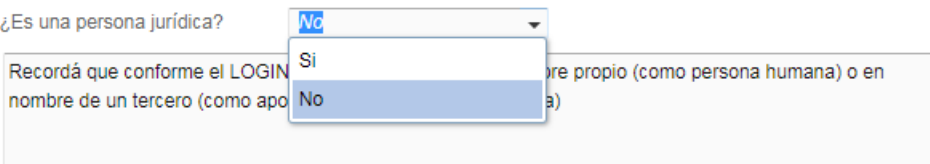

La nota al pie de la pregunta aclara lo siguiente: "Recordá que conforme el LOGIN en TAD podrá actuar en nombre propio (como persona humana) o en nombre de un tercero (como apoderado de una persona jurídica).

En la siguiente nota aclaratoria se explica cómo se puede apoderar.

# Nota Aclaratoria: SE PUEDE APODERAR DE PERSONA JURÍDICA A PERSONA HUMANA Una vez que ingresa a la opción *Apoderados*, ir a la sección "Persona Jurídica" y colocar el CUIT de la empresa a la cual representa. Luego ingresar el CUIT o CUIL de la persona humana que quiere autorizar en representación de la persona jurídica. Seleccione la opción "Agregar", luego podrá configurar las condiciones, como por ejemplo colocar un plazo en el que pueda actuar como Trámites apoderado, o autorizar a realizar todo tipo de trámites o solo algunos. Para esta última opción dirigirse a "Selección de Trámites". Cuando finalice la configuración, presionar el botón "Confirmar". Ingresando como Persona Jurídica podrá ver el listado de los apoderados y gestionarlos. Una vez que hayas configurado las condiciones de apoderamiento hacé clic en el botón "Confirmar". DE PERSONA HUMANA A PERSONA HUMANA Ingresar a la opción "Apoderados por mí", y colocar en el buscador el número de CUIT o CUIL de la persona que quiere autorizar a realizar trámites en su nombre. Una vez que encuentra a la persona seleccionar la opción "Agregar".

Al igual que en el caso anterior, podrá gestionar los permisos referentes a tipos de trámites a distancia y vigencia del poder.

Una vez confirmado podrá ingresar nuevamente desde "Apoderados por mí" y modificar o eliminar los mismos. Tener en cuenta que en ambos casos la persona a apoderar puede rechazar la solicitud.

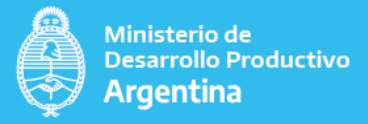

#### <span id="page-13-0"></span>Paso 3.3.1. COMPLETAR DATOS

Una vez completado el campo arriba explicado, se solicita completar los datos, comenzando con "Domicilio Real":

"Calle": Indicar la calle donde vive. Debe cargarse la información en forma manual. "Altura": Indicar un número. Por ejemplo "125". No escribir el mismo en letras. "Piso y Dpto.": Indicar en caso de vivir en una propiedad horizontal, el piso en números y el departamento en letra o número según corresponda (ejemplo: 8 B). "Código Postal": Indicar el número de código. En caso de no conocerlo se puede averiguar mediante la siguiente página web [\(https://www.correoargentino.com.ar/formularios/cpa\)](https://www.correoargentino.com.ar/formularios/cpa).

Se puede observar a continuación una captura de pantalla de cómo se visualizan estos campos agrupados en "Domicilio Real".

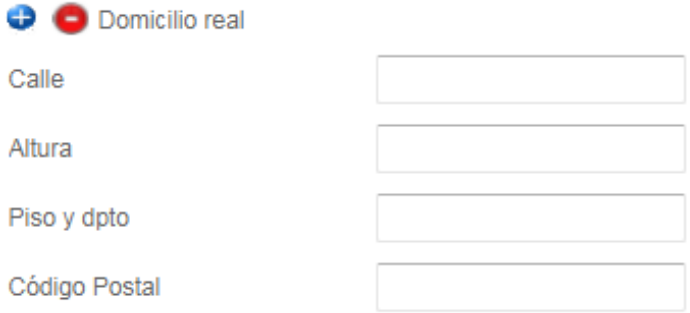

Dentro de "Domicilio real", se solicitan datos desagregados de "Ubicación", tiene opciones desplegables.

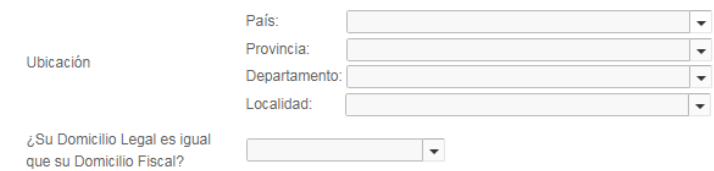

En la captura de pantalla abajo presentada, se desagregan y muestran los campos correspondientes a "Domicilio real".

"País", puede verse en la captura de pantalla abajo incluida el desplegable con las opciones: elegir la correcta.

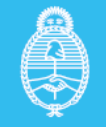

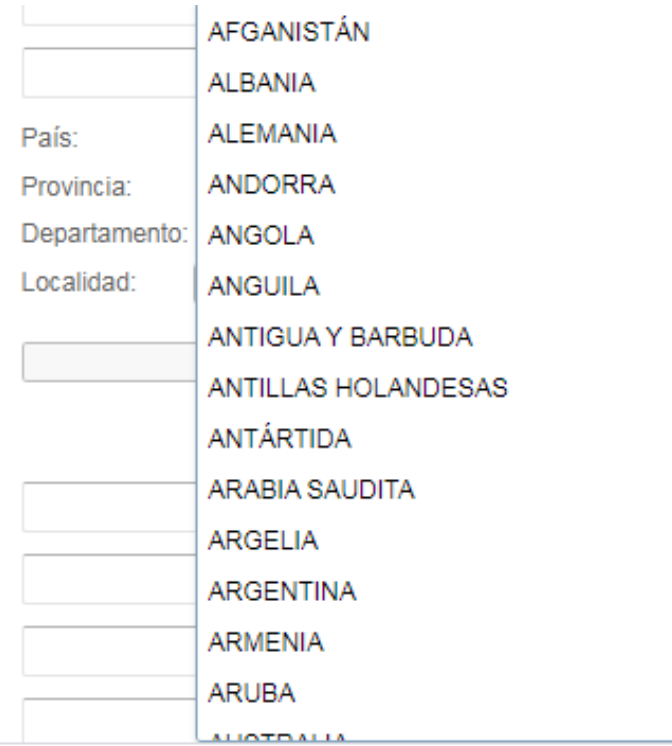

Los campos de información siguientes muestran opciones similares a la captura de pantalla arriba presentada; a saber:

"Provincia", ofrece un desplegable, por favor elegir entre las opciones.

"Departamento", Cuenta con un desplegable para elegir opción. En caso de vivir en CABA, el desplegable ofrecerá el listado de comunas.

"Localidad", ofrece un desplegable, por favor elegir entre las opciones. En caso de vivir en CABA, ofrecerá un listado de barrios.

Luego como se advirtiera precedentemente, se presenta la pregunta:  $\angle$ Su domicilio legal es igual a su domicilio fiscal? La opción es binaria (SI/NO). Si la respuesta es afirmativa, no se abren nuevos campos y se pasa a la sección "redes sociales". Se muestra abajo la forma en que la pregunta aparece en la pantalla:

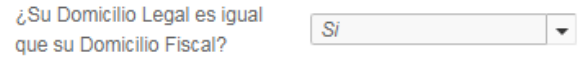

Si la respuesta es negativa, se abren nuevos campos de datos como lo muestra la captura de pantalla abajo incluida, ya que hay que repetir los mismos campos de información ya brindados para el domicilio fiscal. Se repiten las mismas instrucciones arriba detalladas.

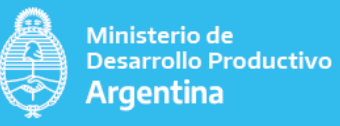

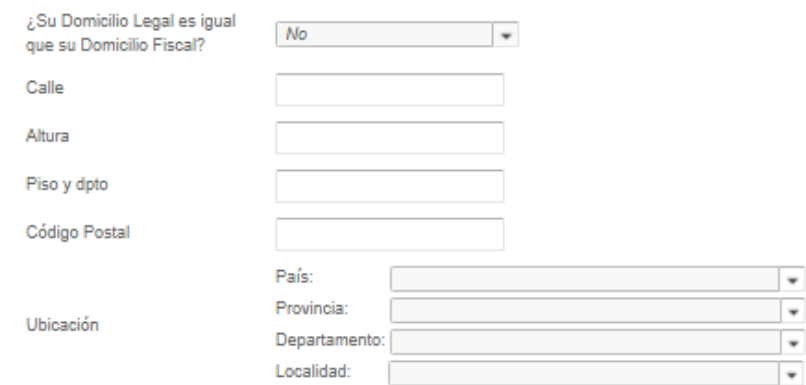

### <span id="page-15-0"></span>Paso 3.3.2. COMPLETAR DATOS DE UTILIZACIÓN DE REDES SOCIALES.

El siguiente grupo de preguntas se agrupa en torno a datos sobre la utilización de redes.

Nota Aclaratoria:

No se solicita la información personal del usuario sino como agente productivo.

Los campos de información solicitados son:

"Página web", debe ingresar en caso que corresponda la página web de su actividad económica principal (ejemplo[: www.elasociado.com.ar\)](http://www.elasociado.com.ar/).

"Linkedin", incluir dirección en caso que su actividad la utilice.

"Facebook", IDEM anterior.

"Instagram", IDEM anterior (ejemplo: @elasociado).

"Twitter", IDEM anterior.

"Otros". Mencionar en caso que cuenta con una red social distinta a las nombradas precedentemente.

Se puede observar a continuación una captura de pantalla de cómo se visualizan estos campos.

## **Redes Sociales**

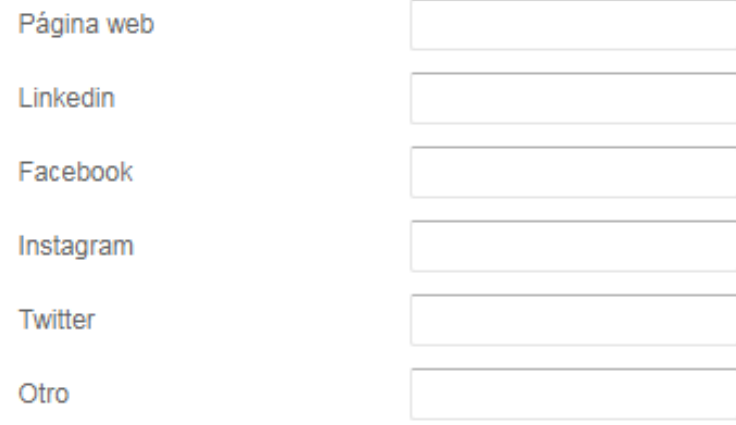

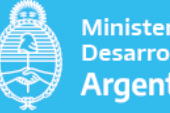

#### Ministerio de **Desarrollo Productivo** Argentina

### <span id="page-16-0"></span>Paso 3.3.3. COMPLETAR DATOS DE CONTACTO CON EL MINISTERIO

Esta sección tiene como propósito solicitar información de contacto del/la usuario/a con el ministerio.

Los campos de información solicitada son:

"Nombre", indicar por favor el nombre del/la usuario/a que se contacta con el ministerio. Es importante contar con este dato actualizado para mantener comunicación fluida.

"Apellido", Idem anterior.

"Teléfono/Interno", indicar el número de teléfono de línea y en caso que corresponda su respectivo interno y en caso de incluir un celular, por favor no incluir "0", ni prefijo "15".

"Correo electrónico", correo del/la usuario/a. Este medio se utilizará para contactar o enviar comunicaciones oficiales/constancias/certificados en caso que corresponda.

Se puede observar a continuación una captura de pantalla de cómo se visualiza este campo.

### Contacto con el Ministerio

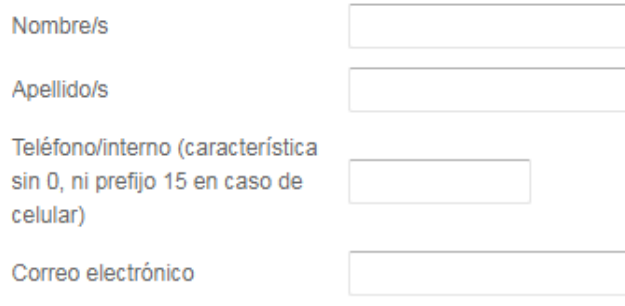

El siguiente grupo de preguntas corresponde a "Actividades Principales" y, en especial, al sector productivo al cual se referencia.

Se solicita que el usuario elija entre un menú desplegable a qué sector pertenece. Se puede elegir hasta 3 opciones de las ofrecidas. Las opciones están prefijadas.

Se muestra a continuación la captura de pantalla que despliega una serie de alternativas relacionadas al sector en el cual el usuario desarrolla sus actividades principales (ejemplo: alimentos, audiovisual, agropecuario, etc.).

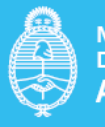

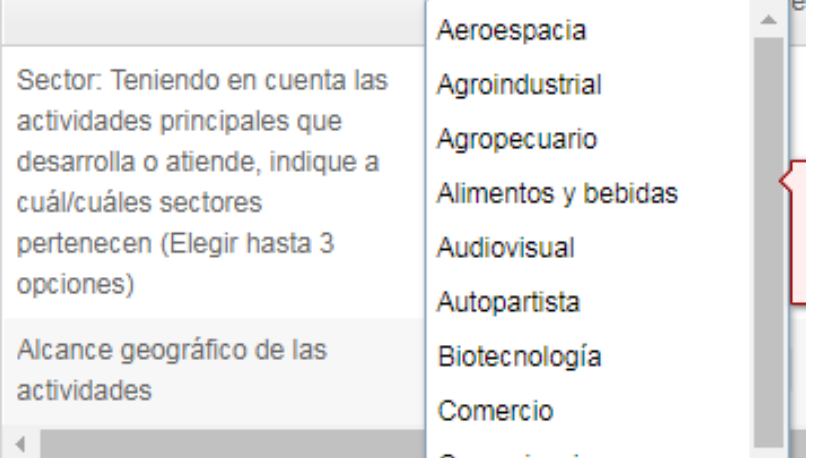

La siguiente pregunta corresponde al "Alcance geográfico de las actividades". Elegir dentro de las opciones ofrecidas, tal cual se muestra en la captura de pantalla abajo presentada (ejemplo: municipal, nacional o internacional).

Es importante aclarar que se pregunta por el alcance (lugar para el cual se comercializa o produce un producto o servicio). Es decir, se trata de responder si el agente productivo comercializa o produce para el barrio, el municipio, el país o a nivel internacional.

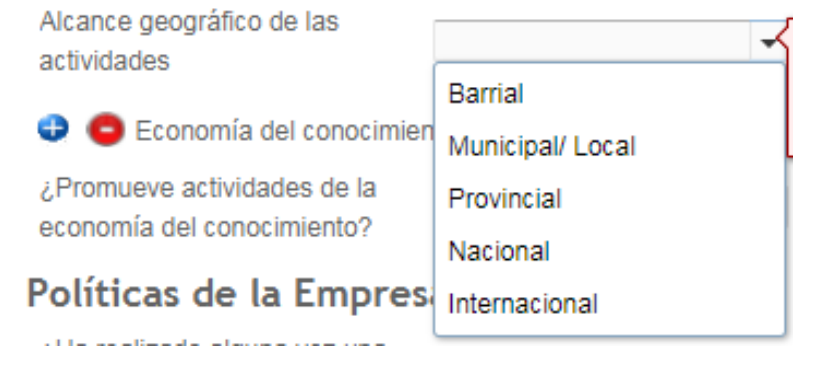

La pregunta que sigue es "¿Promueve actividades de la economía del conocimiento?".

La respuesta es binaria (SI/NO).

Se muestra la captura de pantalla con la opción positiva elegida, a los efectos de mostrar que se abre en ese caso un nuevo campo denominado "Actividad". Si se hubiera optado por la opción negativa, se pasa directamente a las siguientes preguntas relacionada con "Políticas de la Empresa".

C Economía del conocimiento

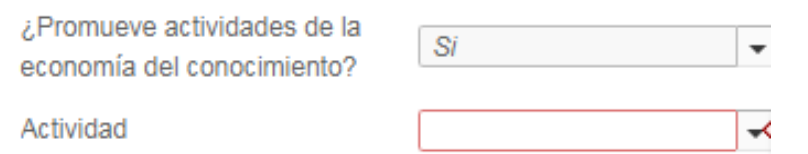

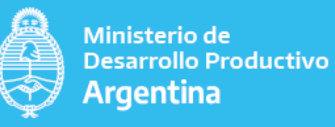

El desplegable de "Actividad", como se muestra en la captura de pantalla abajo presentada muestra una serie de alternativas que se sugiere elegir relacionadas a la economía del conocimiento (ejemplo: nanotecnología, ingeniería para la industria nuclear, etc.).

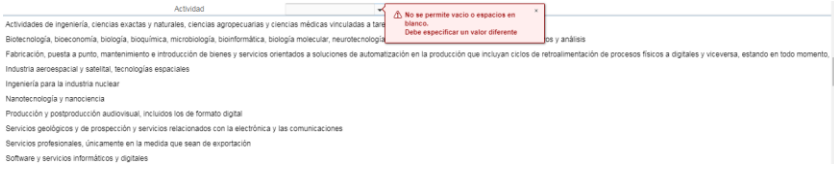

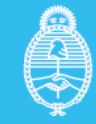

### <span id="page-19-0"></span>Paso 3.3.4. COMPLETAR DATOS DE POLÍTICAS DE LA EMPRESA

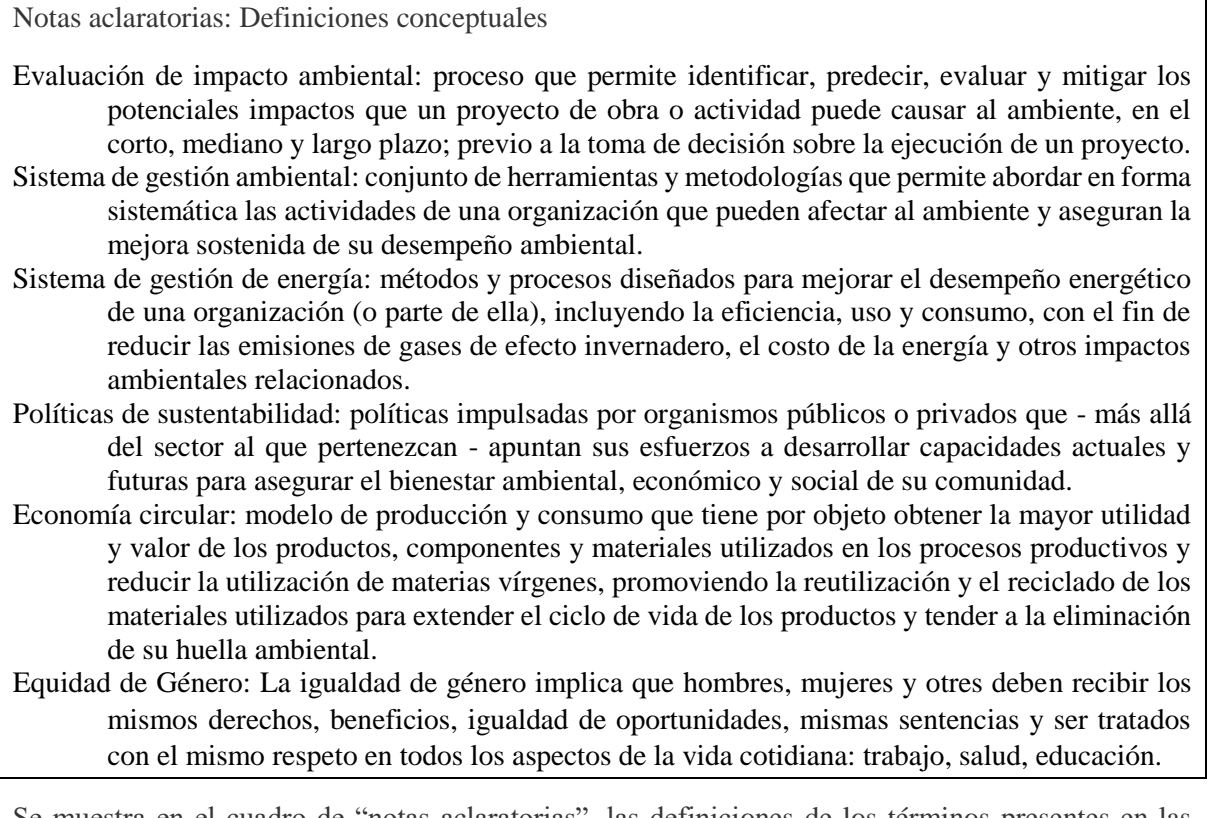

Se muestra en el cuadro de "notas aclaratorias", las definiciones de los términos presentes en las preguntas.

Todas las preguntas de esta sección poseen un desplegable con opción binaria (SI/NO). En algunos casos cuando se responde en forma afirmativa abre nuevos cuadros. Veamos a continuación en detalle cada una de ellas.

"¿Ha realizado alguna vez una Evaluación de Impacto Ambiental sobre alguno de sus procesos?" sólo solicita que se opte por una respuesta binaria (SI/NO). Independientemente de su respuesta no se abren nuevos campos.

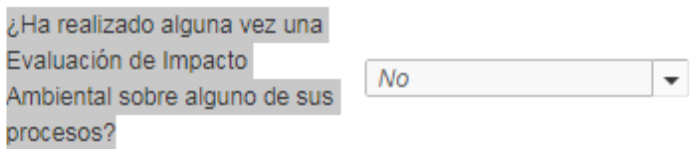

"¿Cuenta con un Sistema de gestión ambiental?, al igual que la pregunta anterior sólo implica la opción binaria entre (SI/NO). Independientemente de su respuesta no se abren nuevos campos.

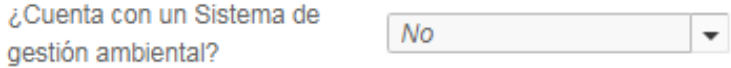

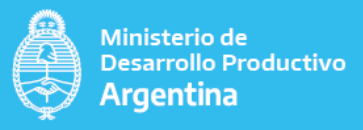

¿Cuenta con un Sistema de gestión de Energía? Ofrece una alternativa similar a la anterior (SI/NO). Independientemente de su respuesta no se abren nuevos campos.

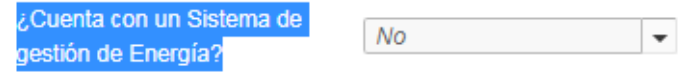

¿Cuenta con políticas de sustentabilidad? Ofrece una opción binaria (SI/NO). Independientemente de su respuesta no se abren nuevos campos.

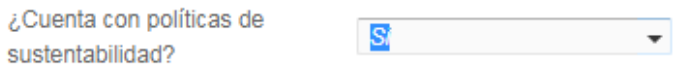

Se muestran en las captura de pantallas arriba incluidas diferentes opciones de respuesta (SI/NO) a los efectos de mostrar que no se requiere de información complementaria. Por el contrario, la siguiente pregunta según sea la respuesta abre nuevos campos.

¿Sos oferente de Economía Circular?, según sea la respuesta (SI/NO) abre un nuevo cuadro.

En caso de una respuesta afirmativa (ejemplo: SI), como se muestra en la captura de pantalla abajo presentada, solicita que se especifique cuáles son las "Corrientes en las que opera" y ofrece un desplegable.

Si la respuesta es negativa, se pasa a la siguiente pregunta.

Se muestra a continuación una captura de pantalla con la opción afirmativa elegida a los efectos de mostrar el campo "Corrientes en los que opera" (se ofrece una posible respuesta, en este caso a los efectos de ejemplificar elegimos "*Papel*").

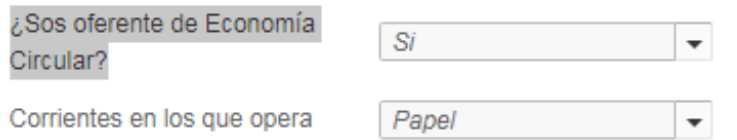

¿Sos demandante de economía circular". Igual dinámica que la pregunta anterior.

En caso de respuesta afirmativa, como lo muestra la captura de pantalla abajo presentada, abre un nuevo campo. Como puede verse el desplegable ofrece alternativas, (a los efectos de muestra se puede ver sólo dos alternativas: *Cartón, Chatarra*).

Si la respuesta es negativa se pasa a la siguiente pregunta.

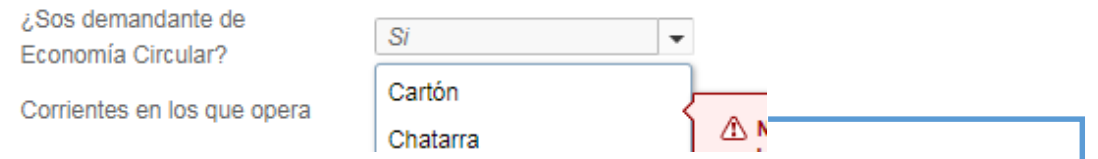

"Promoción de la equidad de género". En esta última pregunta se vuelve a la opción binaria (SI/NO), no abriéndose nuevos campos según la respuesta. (a modo de ejemplo, se muestra en la captura de pantalla la respuesta positiva y puede verse que no abre nuevas preguntas).

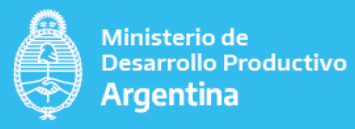

¿Realiza actividades / convocatorias que promuev la equidad de género?

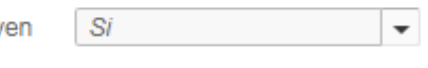

Si alguno de los datos pedidos como obligatorios no fueron cargados o algunos contienen algún carácter no reconocible, el sistema le va a marcar cuál es el campo que necesita editar, para habilitar el siguiente paso. Se muestra cómo en la captura de pantalla arriba elegida al no optar por una opción clara, muestra la siguiente leyenda:

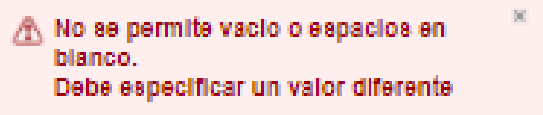

### <span id="page-21-0"></span>Paso 3.3.5. CONDICIÓN PRODUCTIVA

<span id="page-21-1"></span>A continuación, según la opción elegida se abren una serie de alternativas

#### 3.3.5.1. EMPRENDEDOR:

Como se muestra en la captura de pantalla abajo presentada, se presenta una definición conceptual del término "Emprendedor" en el formulario, para luego preguntar:

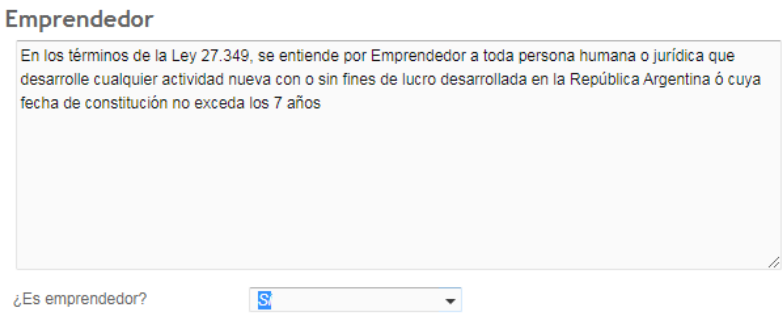

¿Es emprendedor?, optándose por una respuesta binaria (SI/NO). Veamos a continuación un pequeño esquema que muestra la posible bifurcación según el tipo de respuestas solicitadas.

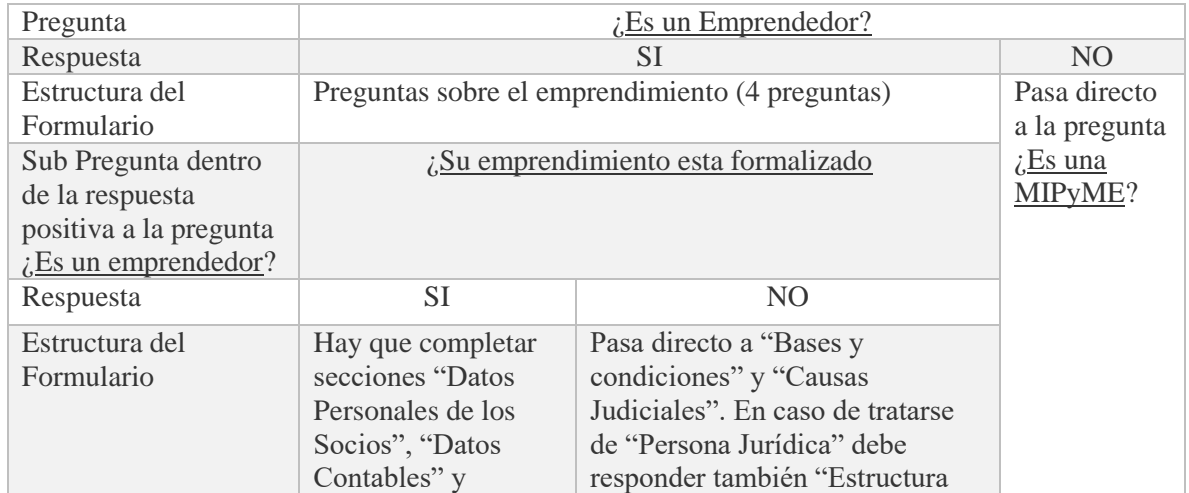

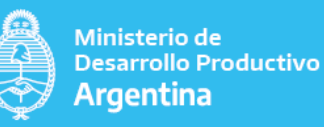

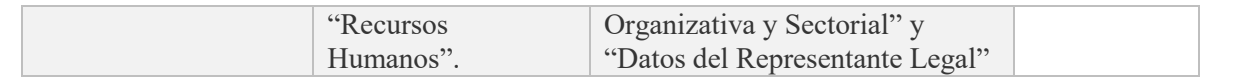

Si la respuesta elegida por el usuario es "NO ES EMPRENDEDOR", el formulario pasa a la pregunta ¿Es una MIPyME? (Paso 3.3.5.2, página 27). Se muestra a continuación a modo ejemplificativo una captura de pantalla.

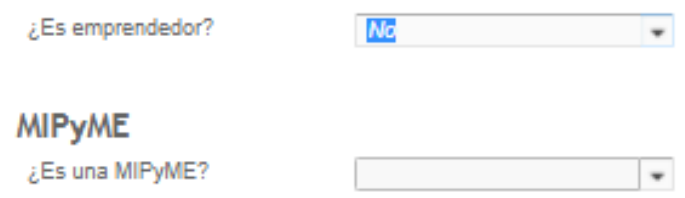

En cambio, si la respuesta es positiva, el formulario solicita la siguiente información

Nota Aclaratoria: Definición Conceptual

MIPYME: Una MIPyME es una micro, pequeña o mediana empresa que realiza sus actividades en el país, en alguno los estos sectores: comercial, servicios, comercio, industria o minería o agropecuario. Puede estar integrada por varias personas según la actividad y sus ventas totales anuales en pesos no pueden superar los montos establecidos según su categoría. (Definida en AFIP: [https://pymes.afip.gob.ar/estiloAFIP/pymes/ayuda/default.asp\)](https://pymes.afip.gob.ar/estiloAFIP/pymes/ayuda/default.asp)

#### <span id="page-22-0"></span>CARACTERIZACIÓN DEL EMPRENDEDOR.

La primera pregunta en caso de contestar afirmativamente a la pregunta  $\lambda$ . Es emprendedor?, es ¿En qué fase se encuentra su emprendimiento? Se despliega una serie de opciones como se muestra en la captura de pantalla abajo presentada (A modo de ejemplo: idea/proyecto/puesta en marcha, etc.). Puede verse que siempre hay que optar, en caso de no hacerlo, aparecerá un cuadro de advertencia, como se muestra abajo, remarcando que no se permite el espacio vacío.

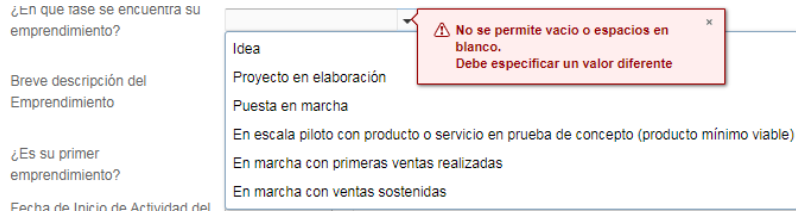

El segundo cuadro solicita una "Breve descripción del emprendimiento". Requiere llenado manual.

с

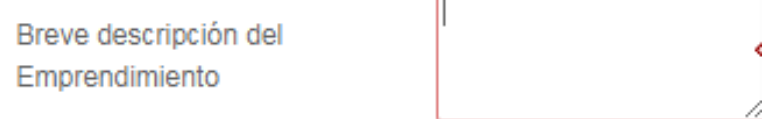

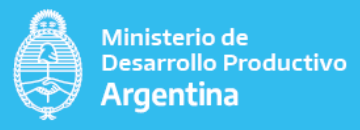

La tercera pregunta alude a  $E$ s su primer emprendimiento? La respuesta sólo exige una opción binaria (SI/NO), no abriendo nuevos cuadros ante una respuesta afirmativa (a modo de ejemplo, se adjunta una captura de pantalla con la opción elegida "SI")

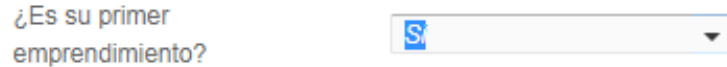

La cuarta pregunta, es sobre la "Fecha de inicio de actividad del emprendimiento". Incluye un calendario desplegable para completar fecha como lo muestra la captura de pantalla.

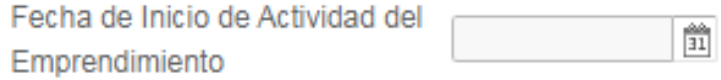

La quinta pregunta es sobre si "¿Su emprendimiento esta formalizado?". Al igual que la anterior solo implica una opción binaria (Si/NO).

En caso de una respuesta negativa como muestra la captura de pantalla abajo mostrada, se pasa directamente a:

- Sólo corresponda responder a las secciones de "Estructura Organizativa y Sectorial" y "Datos del Representante Legal", en caso de haber elegido la opción "Persona Jurídica" explicado en el paso 3.2. del presente instructivo (Para más detalle y ver la captura de pantalla ir a página 10).
- Independientemente de si es "Persona Humana" o "Persona Jurídica", es obligatorio, responder las secciones "Bases y Condiciones" y Causas Judiciales".

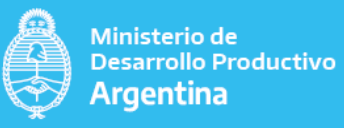

¿Tiene su Emprendimiento Formalizado?

Vigencia hasta

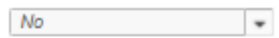

#### Estructura Organizativa y Sectorial (completar si corresponde)

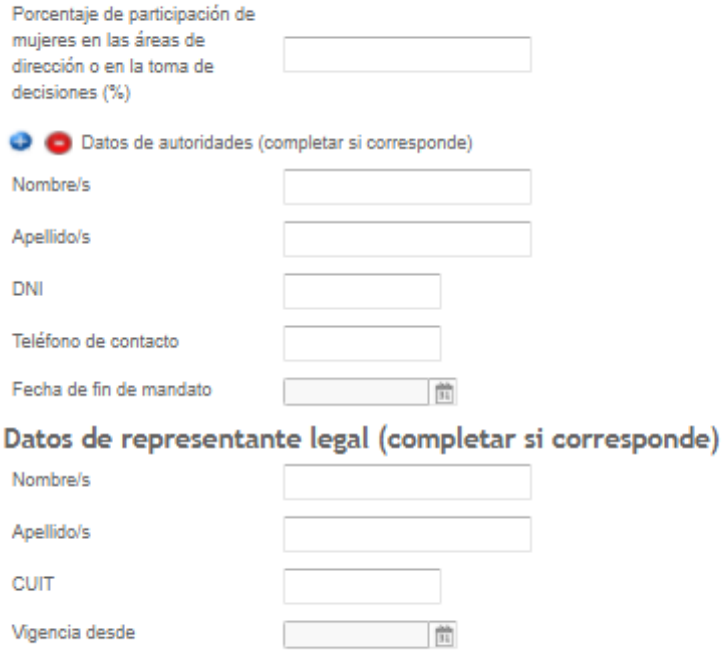

En caso de respuesta afirmativa a la pregunta ¿Si está formalizado su emprendimiento?, se pasa a "Datos Personales de los Socios", como se muestra en la captura de pantalla siguiente:

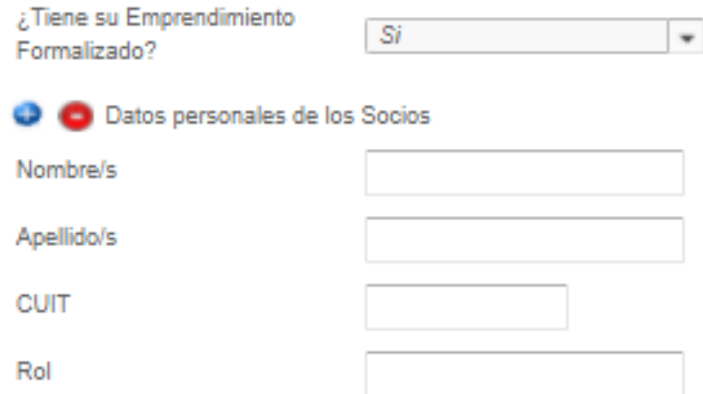

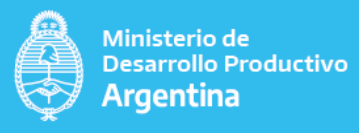

La siguiente sección y preguntas sólo requieren atención (y ser contestadas) en caso de haber respondido en forma afirmativa a la pregunta *i*. Es un emprendedor?

### <span id="page-25-0"></span>CARACTERIZACIÓN DE LOS SOCIOS

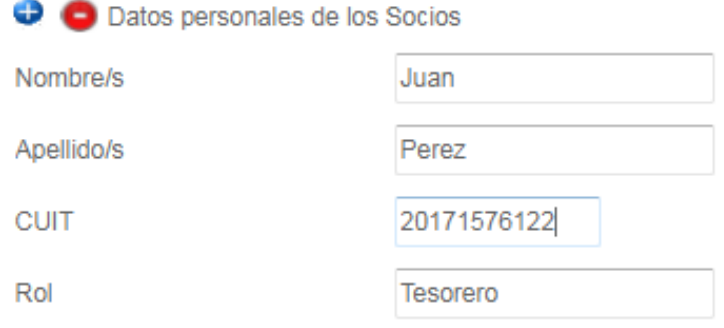

En la captura de pantalla arriba presentada muestra un ejemplo de los datos solicitados y posibles respuestas. El campo correspondiente a CUIT debe ser correcto y reconocido en la base de datos de AFIP.

A modo de prueba y ejemplo ingresé un CUIT fortuito y el mismo muestra la leyenda que no es válido al no ser reconocido en la base de datos de AFIP. El sistema no le permitirá continuar con el siguiente paso, hasta que corrija el dato.

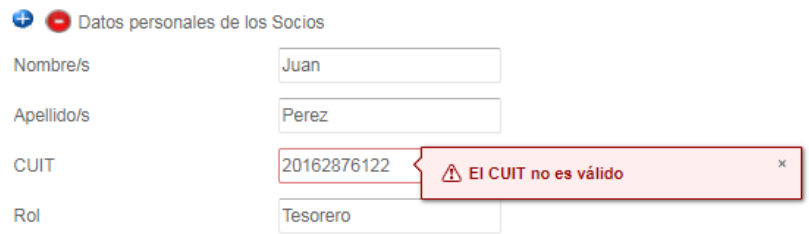

#### <span id="page-25-1"></span>DATOS CONTABLES:

También en caso de contestar en forma positiva a la pregunta  $\sum$  is es un emprendedor?, es necesario completar los "Datos Contables".

La primera pregunta de esta sección solicita incluir la "Fecha de inicio de actividades declaradas en AFIP". Se abre un cuadro con calendario para elegir la misma.

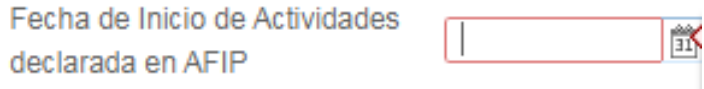

La segunda pregunta de esta sección correspondiente al "Tipo Societario". Hay disponible un desplegable con opciones para que elija como se muestra en la siguiente captura de pantalla (A modo de ejemplo: asociación civil, autónomo, cámara, etc.).

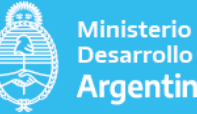

#### Ministerio de **Desarrollo Productivo** Argentina

#### **Datos contables**

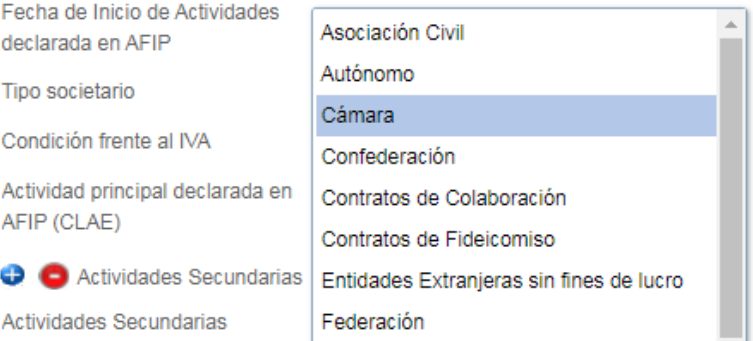

La tercera pregunta corresponde a la "Condición frente al IVA". Posee un desplegable (a modo de ejemplo se muestran algunas alternativas: consumidor final, IVA no responsable, etc.). Como se adjunta en la captura de pantalla, el sistema no admite que este campo no sea completado.

#### **Datos contables**

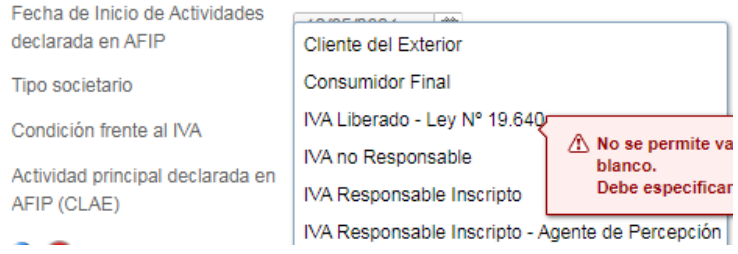

La cuarta pregunta se refiere a la "Actividad principal declarada en AFIP". Cuenta con un desplegable que lista las actividades del "Clasificador de Actividades Económicas" (CLAE), tomadas de AFIP.

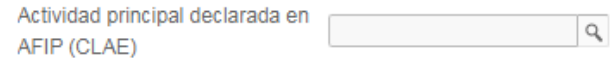

La pregunta correspondiente a "Actividades Secundarias", posee un buscador para encontrar la actividad económica que fue elegida del "Clasificador de actividades económicas" (CLAE) al momento de realizar la inscripción en AFIP. (se muestra en la captura de pantalla abajo incluida el cuadro de búsqueda que se ofrece para que el usuario incluye una palabra clave).

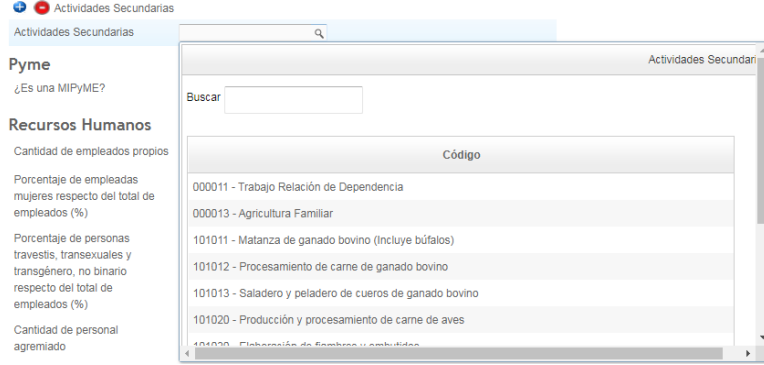

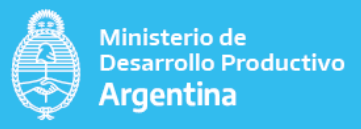

#### <span id="page-27-0"></span>RECURSOS HUMANOS:

Esta sección está dedicada a indagar sobre los recursos humanos utilizados en el emprendimiento. Las preguntas requieren llenado manual.

"Cantidad de empleados Propios". Por favor, ingresar un número, por ejemplo "15".

Por propios, se entiende aquellos que forman parte de la nómina de personal, independientemente de su forma de contratación.

"Porcentaje de empleadas mujeres respecto del total de empleados %". Incluir un porcentaje en números. No hay que incluir el signo de %.

Ejemplo si el total de empleados propios es de 15 y hay 4 empleadas mujeres, ello significa que el porcentaje es de 27 (sólo en números).

"Porcentaje de personas travestis, transexuales y transgénico, no binario respecto del total de empleados". Ejemplo, si no hay se pone "0", sino el porcentaje que surja en relación al total. Sólo en números y sin el signo de porcentaje.

"Cantidad de personal agremiado". Por favor, agregar el número de personal agremiado. Se pide un dato cuantitativo, ejemplo: "4".

A continuación, se adjunta la captura de pantalla que muestra los campos arriba explicados.

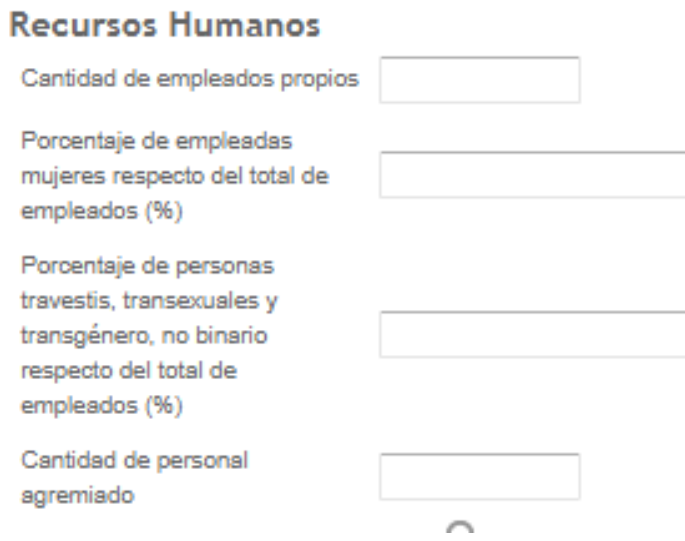

#### <span id="page-27-1"></span>3.3.5.2. MIPYME

Cuando el usuario responde a la pregunta ¿Es un emprendedor? en forma negativa en el punto 3.3.5.1, entonces se abre la alternativa y se pregunta: "¿Es una MIPyME?". (Se puede ver la definición de MIPyME en el punto 3.3.5.1. "Notas aclaratorias: definiciones conceptuales", página 21/22).

Veamos a continuación un pequeño esquema que muestra la posible bifurcación según el tipo de respuestas solicitadas ante la pregunta ¿Es una MIPyME?.

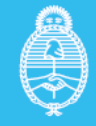

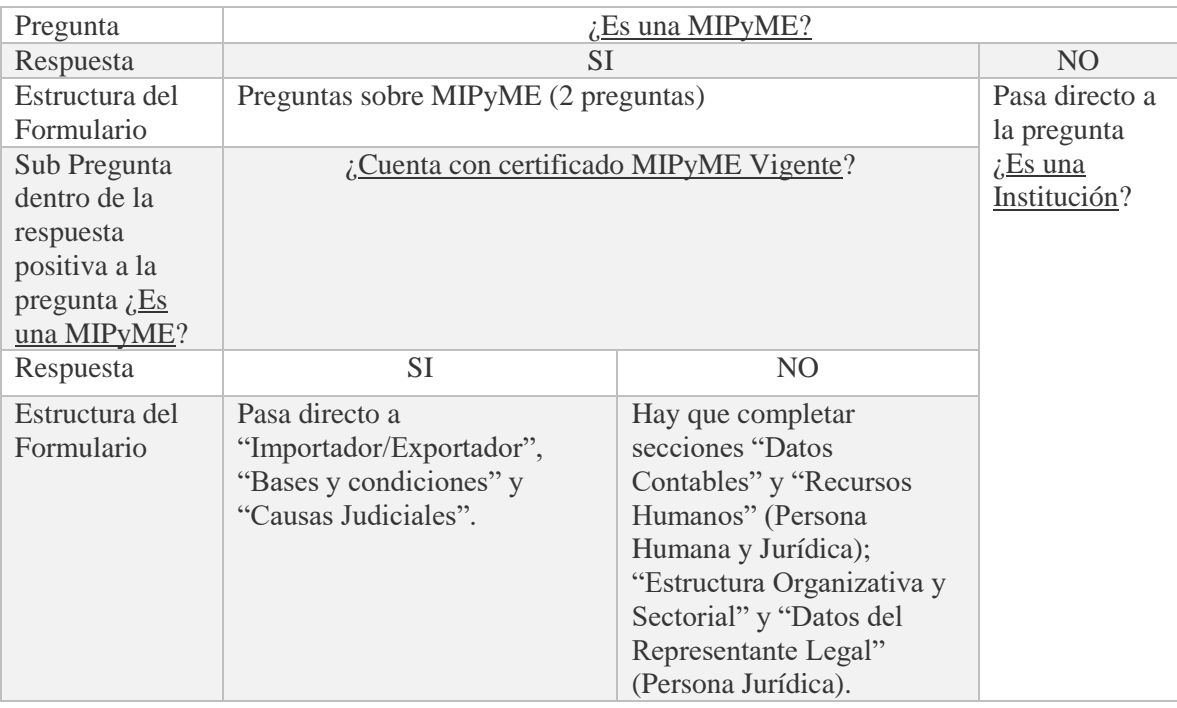

Se muestra en la captura de pantalla abajo presentada, como se presenta la información.

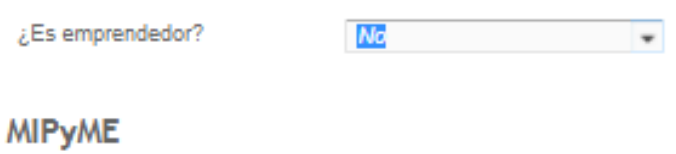

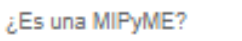

Si la respuesta a la pregunta ¿Es una MIPyME? es negativa, se pasa a la Sección "Instituciones", como puede visualizarse en la captura de pantalla presentada.

 $\overline{\phantom{a}}$ 

h

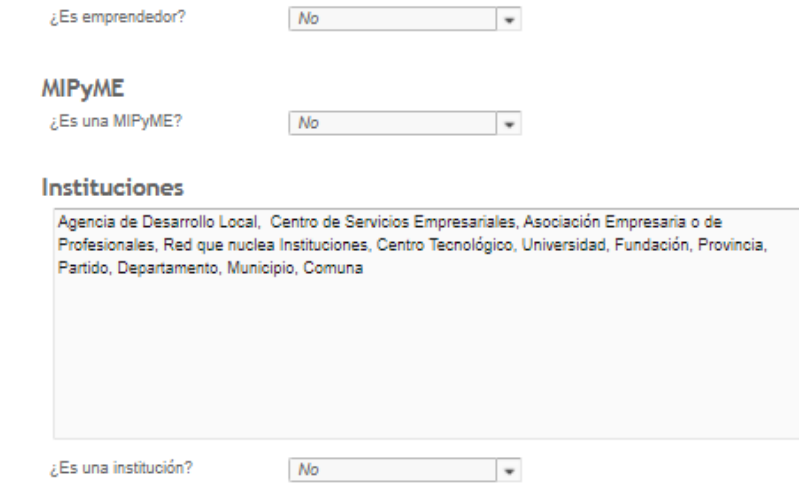

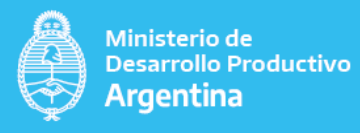

Si la respuesta a la pregunta ¿Es una MIPyME? es positiva se abre un nuevo campo, como se muestra en el cuadro abajo presentado, (a modo de ejemplo, se presenta la respuesta positiva elegida para ver los campos que despliega).

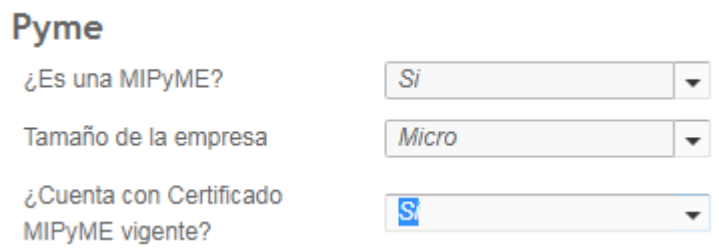

Como puede observarse ante la respuesta afirmativa, se pregunta por el "Tamaño de la empresa", con alternativas desplegables (a modo de ejemplo se muestra una alternativa: micro) y si "Cuenta con certificado MIPyME vigente" con un desplegable con opción binaria (SI/NO).

En caso de una respuesta afirmativa a la pregunta ¿Cuenta con certificado MIPyME vigente?, se pasa a la sección "Importador/Exportador".

## **MIPyME**

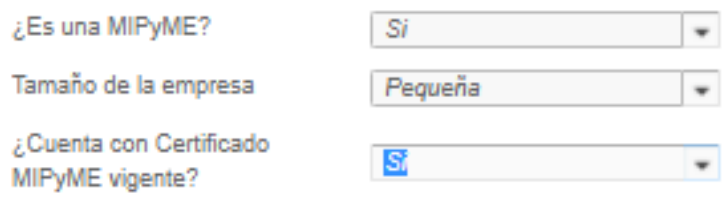

En caso de tratarse de una MIPyME y la misma a la pregunta  $\partial$ Cuenta con certificado MIPyME vigente", responde en forma negativa se pasa:

- a la sección siguiente "Datos Contables" y "Recursos Humanos", tanto para "Persona Humana" como para "Persona Jurídica", como se muestra en la captura de pantalla abajo presentada.
- En caso de haber tratarse de "Persona Jurídica" también debe responder las secciones de "Estructura Organizativa y Sectorial" y "Datos del Representante Legal" (se explica en detalle en la sección 3.3.6. y 3.3.7. del presente instructivo).

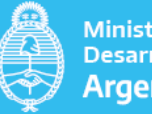

## **MIPyME**

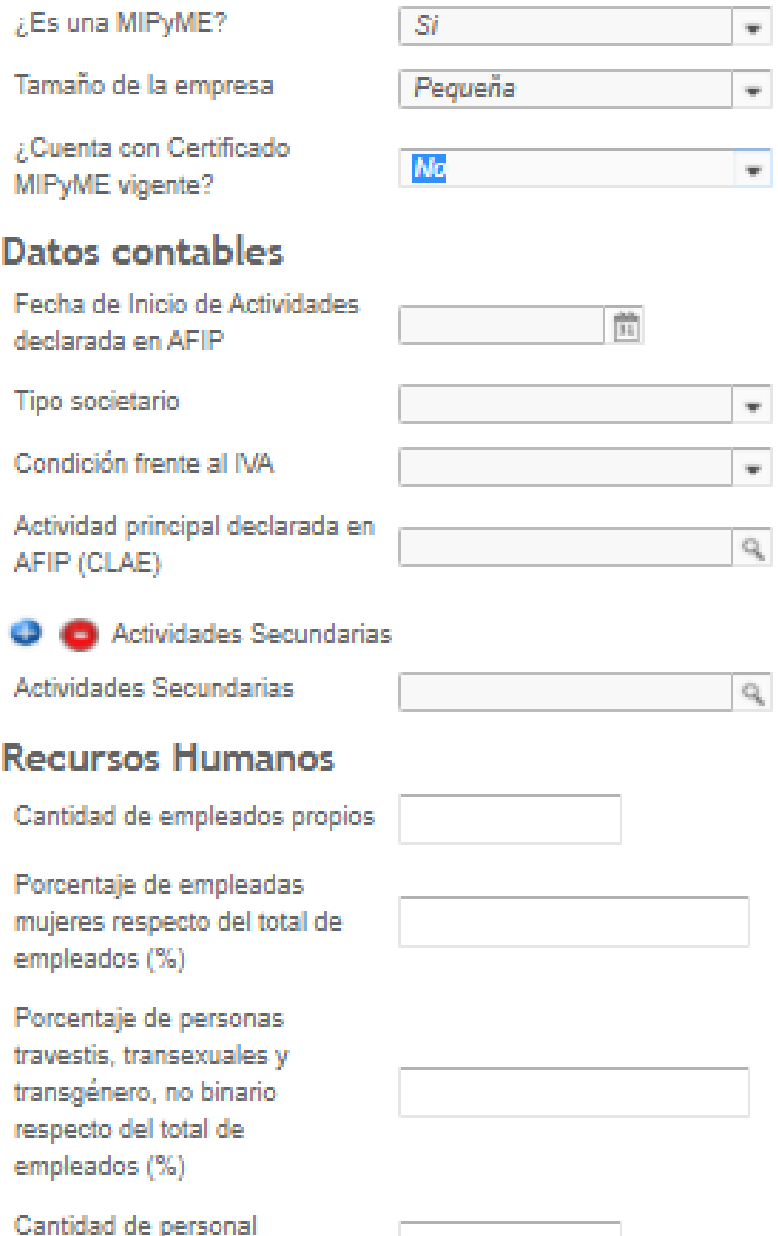

### <span id="page-30-0"></span>DATOS CONTABLES:

agremiado

También en caso de contestar en forma positiva a la pregunta  $\zeta$ Si es un emprendedor?, es necesario completar los "Datos Contables".

La primera pregunta de esta sección solicita incluir la "Fecha de inicio de actividades declaradas en AFIP". Se abre un cuadro con calendario para elegir la misma.

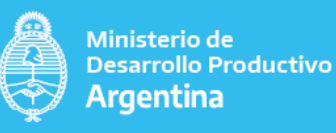

Fecha de Inicio de Actividades 詸 declarada en AFIP

La segunda pregunta de esta sección correspondiente al "Tipo Societario". Hay disponible un desplegable con opciones para que elija como se muestra en la siguiente captura de pantalla (A modo de ejemplo: asociación civil, autónomo, cámara, etc.).

#### **Datos contables**

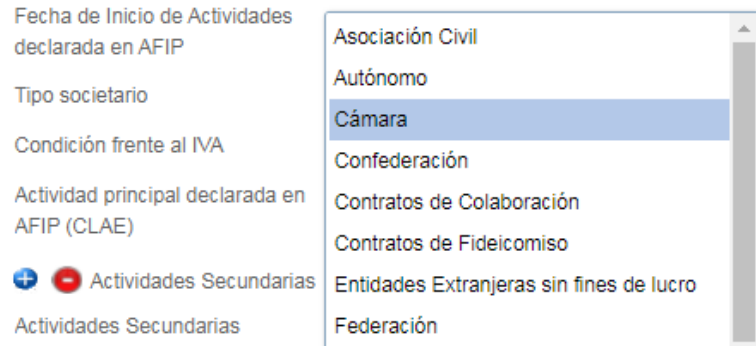

La tercera pregunta corresponde a la "Condición frente al IVA". Posee un desplegable (a modo de ejemplo se muestran algunas alternativas: consumidor final, IVA no responsable, etc.). Como se adjunta en la captura de pantalla, el sistema no admite que este campo no sea completado.

#### **Datos contables**

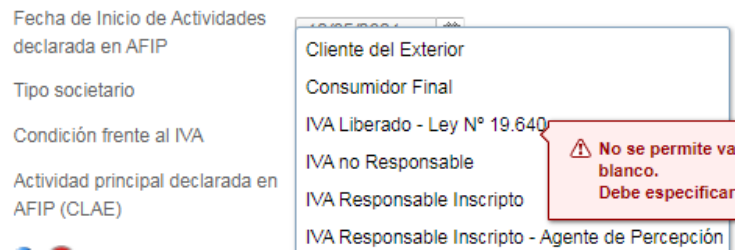

La cuarta pregunta se refiere a la "Actividad principal declarada en AFIP". Cuenta con un desplegable que lista las actividades del "Clasificador de Actividades Económicas" (CLAE), tomadas de AFIP.

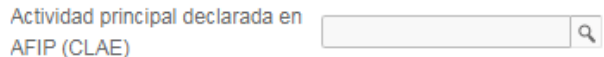

La pregunta correspondiente a "Actividades Secundarias", posee un buscador para encontrar la actividad económica que fue elegida del "Clasificador de actividades económicas" (CLAE) al momento de realizar la inscripción en AFIP. (se muestra en la captura de pantalla abajo incluida el cuadro de búsqueda que se ofrece para que el usuario incluya una palabra clave).

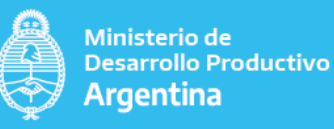

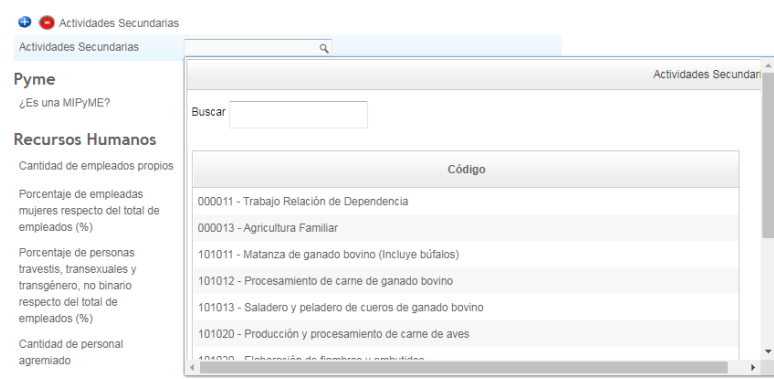

#### <span id="page-32-0"></span>RECURSOS HUMANOS.

Esta sección está dedicada a indagar sobre los recursos humanos utilizados en el emprendimiento. Las preguntas requieren llenado manual.

"Cantidad de empleados propios". Por favor, ingresar un número, por ejemplo "15".

Por propios, se entiende aquellos que forman parte de la nómina de personal, independientemente de su forma de contratación.

"Porcentaje de empleadas mujeres respecto del total de empleados %". Incluir un porcentaje en números. No hay que incluir el signo de %.

Ejemplo si el total de empleados propios es de 15 y hay 4 empleadas mujeres, ello significa que el porcentaje es de 27 (sólo en números).

"Porcentaje de personas travestis, transexuales y transgénico, no binario respecto del total de empleados". Ejemplo, si no hay se pone "0", sino el porcentaje que surja en relación al total. Sólo en números y sin el signo de porcentaje.

"Cantidad de personal agremiado". Por favor, agregar el número de personal agremiado. Se pide un dato cuantitativo, ejemplo: "4".

A continuación, se adjunta la captura de pantalla que muestra los campos arriba explicados.

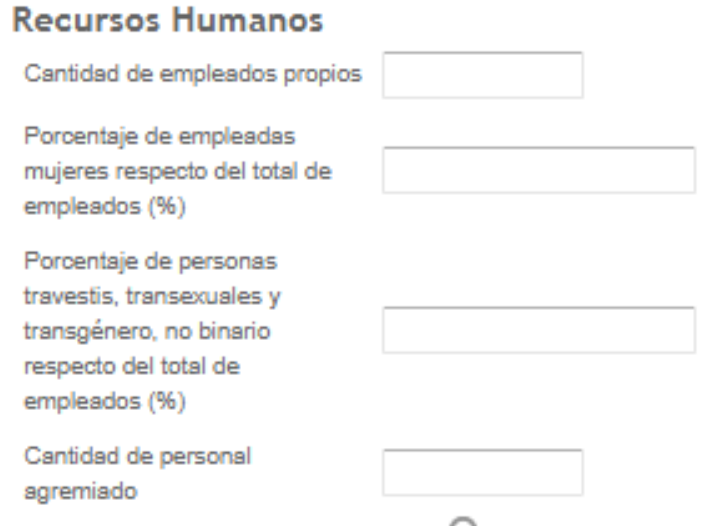

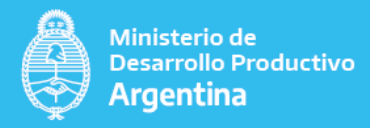

#### <span id="page-33-0"></span>3.3.5.3. INSTITUCIONES

En caso que a la pregunta ¿Es emprendedor", la respuesta haya sido negativa y ante la pregunta ¿Es una MIPyME?, la respuesta también es negativa, el formulario le preguntara ¿Es una institución? Se muestra en la captura de pantalla las opciones arriba señaladas.

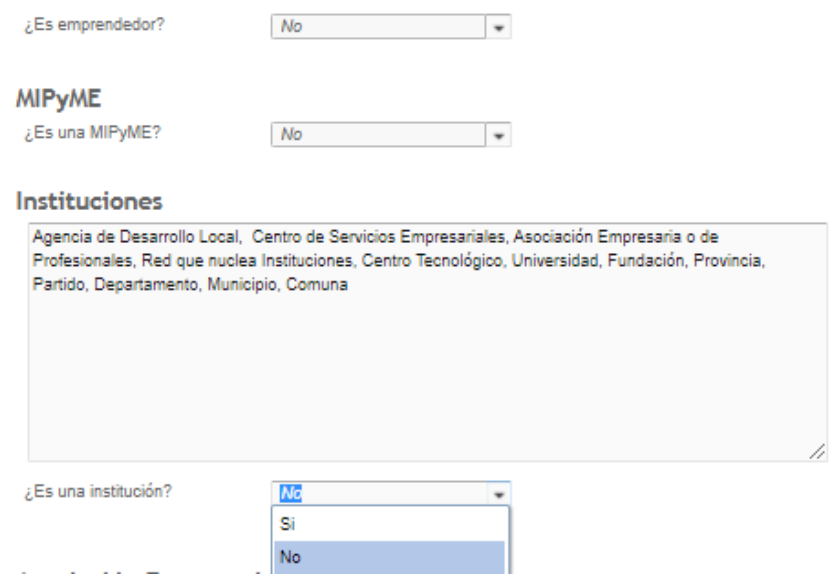

Veamos a continuación un pequeño esquema que muestra la posible bifurcación según el tipo de respuestas solicitadas ante la pregunta ¿Es una Institución?

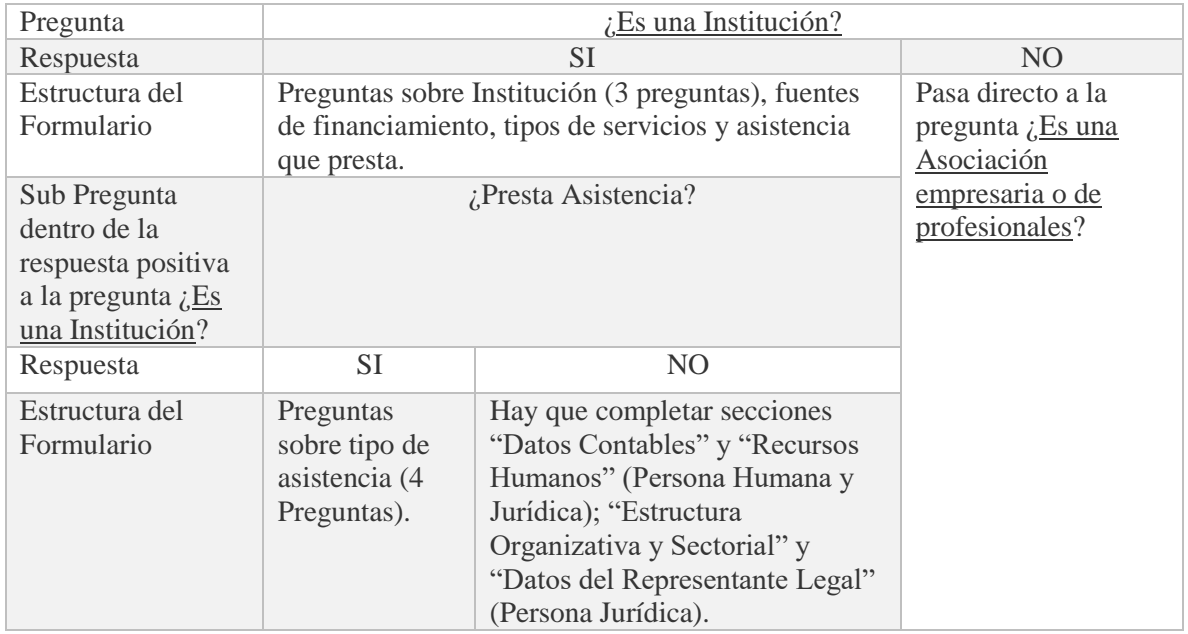

Todos aquellos que se encuentren comprendidos en el listado de instituciones abajo citados, pueden pasar a la siguiente pregunta, ¿Es una institución?

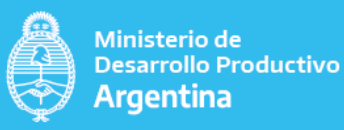

#### **Instituciones**

Agencia de Desarrollo Local, Centro de Servicios Empresariales, Asociación Empresaria o de Profesionales, Red que nuclea Instituciones, Centro Tecnológico, Universidad, Fundación, Provincia, Partido, Departamento, Municipio, Comuna

Nota Aclaratoria: definiciones conceptuales

Instituciones: Se entiende por Instituciones a aquellas comprendidas en el siguiente listado: Agencia de Desarrollo Local, Centro de Servicios Empresariales, Asociación Empresaria o de Profesionales, Red que nuclea Instituciones, Centro Tecnológico, Universidad, Fundación, Provincia, Partido, Departamento, Municipio y Comuna.

Como se muestra en la captura de pantalla abajo presentada: la pregunta  $\chi$ Es una institución? ofrece un desplegable con opción binaria (SI/NO).

¿Es una institución?

▼

Si la respuesta elegida por el usuario es "NO ES UNA INSTITUCIÓN", el formulario pasa a la pregunta ¿Es una Asociación empresaria o de profesionales? (Paso 3.3.5.4).

¿Es una institución? No

### Asociación Empresaria o de Profesionales

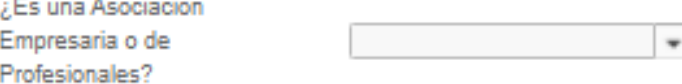

Si la respuesta es afirmativa, abrirá nuevos campos:

"Tipo de institución": ofrece un desplegable con una tipología. Hay que elegir según tipo de institución (a modo de ejemplo, se presenta en la captura de pantalla la opción "Público").

"Con/sin fines de lucro", optar por uno de las alternativas binaria (Con/Sin).

"Seleccionar institución correspondiente", cuenta con un desplegable (a modo de ejemplo, en la captura de pantalla abajo presentada, se presenta con una posible opción: Asociación Empresaria).

Se muestra a modo de ejemplo, la captura de pantalla, con opciones elegidas como se explicara precedentemente.

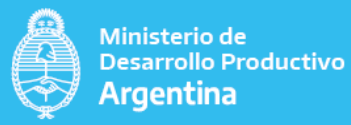

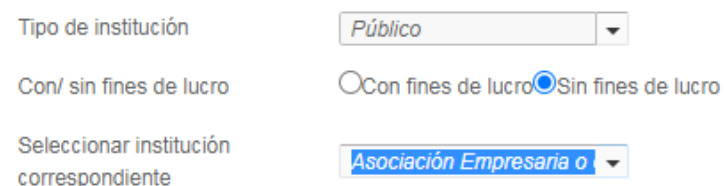

#### <span id="page-35-0"></span>FUENTES DE FINANCIAMIENTO

En esta sección se trata de indagar sobre cuáles son las "Fuentes de financiamiento" de las instituciones. Como se indica en el formulario, se pueden seleccionar todas aquellas fuentes que apliquen.

La captura de pantalla, abajo incluida muestra algunas de las alternativas ofrecidas.

Fuentes de financiamiento (Seleccionar todas las que apliquen)

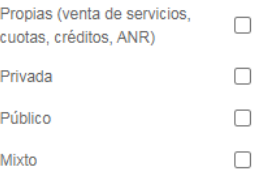

#### <span id="page-35-1"></span>SERVICIOS

Esta sección solicita información sobre los "Servicios que presta". Se ofrece un desplegable. En la captura de pantalla abajo presentada, a modo de ejemplo se muestra un tipo de servicio "desarrollo de software", entre otras alternativas.

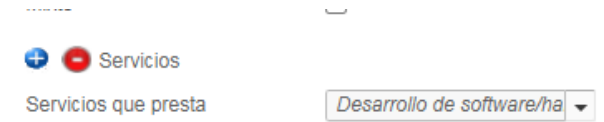

#### <span id="page-35-2"></span>ASISTENCIA

La pregunta que abre esta parte se relaciona con saber si ¿Presta asistencia? Cuenta con un desplegable con opción binaria (SI/NO).

Según sea la respuesta abre nuevos campos. A modo de ejemplo, se muestra en la captura de pantalla abajo presentada, la preselección de una respuesta afirmativa.

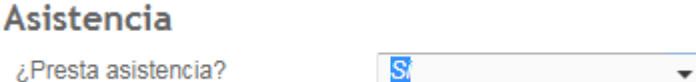

El presente cuadro, ante la respuesta afirmativa, indaga sobre:

¿A quien asiste? Cuenta con un desplegable. En este caso elegimos a modo de ejemplo que asiste a "emprendedores", entre otras alternativas.

¿En qué estadio se encuentra el emprendimiento? Cuenta con un desplegable con opciones (a modo de ejemplo se presenta una de las opciones: "Idea").

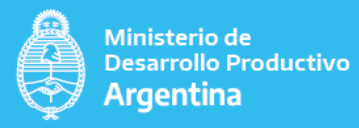

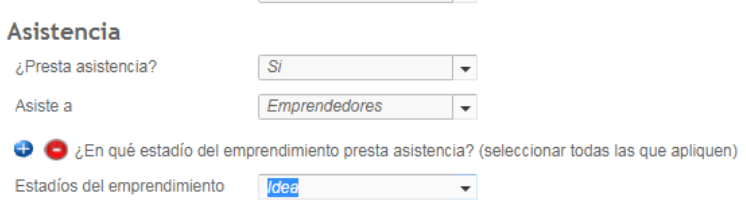

En caso elegir la alternativa de asistencia a "Emprendedores o PyMES", solicita un dato cuantitativo sobre la cantidad de asistencias realizadas en los últimos 5 años. Se requiere de un dato cuantitativo (ejemplo: 5).

## **Emprendedores/PYMES** asistidas

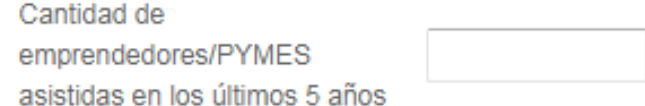

Si la respuesta ante la pregunta ¿Presta Asistencia? Es negativa, se pasa a la sección de "Datos Contables".

### Asistencia

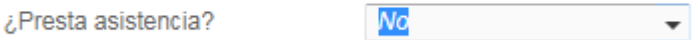

#### <span id="page-36-0"></span>DATOS CONTABLES

La primera pregunta de esta sección solicita incluir la "Fecha de inicio de actividades declaradas en AFIP". Se abre un cuadro con calendario para elegir la misma.

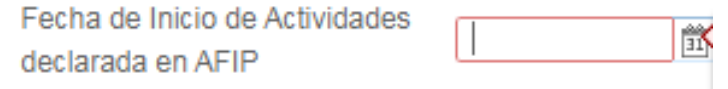

La segunda pregunta de esta sección correspondiente al "Tipo Societario". Hay disponible un desplegable con opciones para que elija como se muestra en la siguiente captura de pantalla (A modo de ejemplo: asociación civil, autónomo, cámara, etc.).

#### **Datos contables**

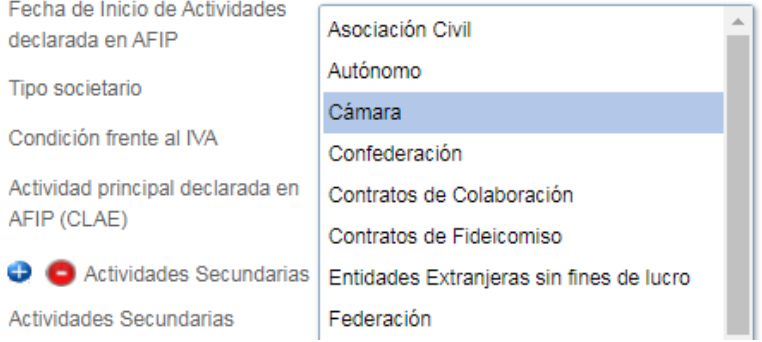

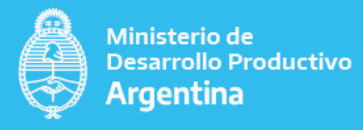

La tercera pregunta corresponde a la "Condición frente al IVA". Posee un desplegable. Como se explicara precedentemente y a modo de ejemplo se muestran las opciones: Consumidor Final, IVA responsable Inscripto, etc. Es obligatorio elegir opciones.

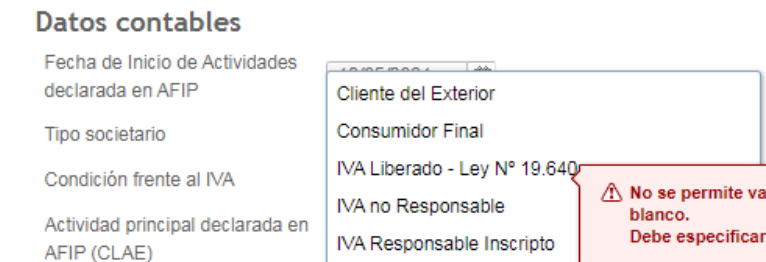

La cuarta pregunta se refiere a la "Actividad principal declarada en AFIP". Cuenta con un desplegable que lista las actividades del "Clasificador de Actividades Económicas" (CLAE), tomadas de AFIP.

IVA Responsable Inscripto - Agente de Percepción

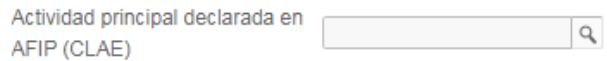

La pregunta correspondiente a "Actividades Secundarias", posee un buscador para encontrar la actividad económica que fue elegida del "Clasificador de actividades económicas" (CLAE) al momento de realizar la inscripción en AFIP.

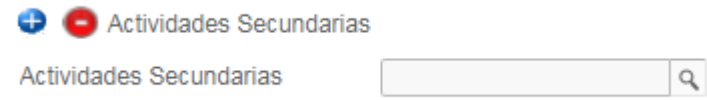

#### <span id="page-37-0"></span>RECURSOS HUMANOS.

Esta sección está dedicada a indagar sobre los recursos humanos utilizados en el emprendimiento. Las preguntas requieren llenado manual.

"Cantidad de empleados propios". Por favor, ingresar un número, por ejemplo "15".

Por propios, se entiende aquellos que forman parte de la nómina de personal, independientemente de su forma de contratación.

"Porcentaje de empleadas mujeres respecto del total de empleados %". Incluir un porcentaje en números. No hay que incluir el signo de %.

Ejemplo si el total de empleados propios es de 15 y hay 4 empleadas mujeres, ello significa que el porcentaje es de 27 (sólo en números).

"Porcentaje de personas travestis, transexuales y transgénico, no binario respecto del total de empleados". Ejemplo, si no hay se pone "0", sino el porcentaje que surja en relación al total. Sólo en números y sin el signo de porcentaje.

"Cantidad de personal agremiado". Por favor, agregar el número de personal agremiado. Se pide un dato cuantitativo, ejemplo: "4".

A continuación, se adjunta la captura de pantalla que muestra los campos arriba explicados.

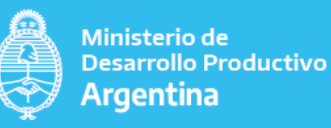

### **Recursos Humanos**

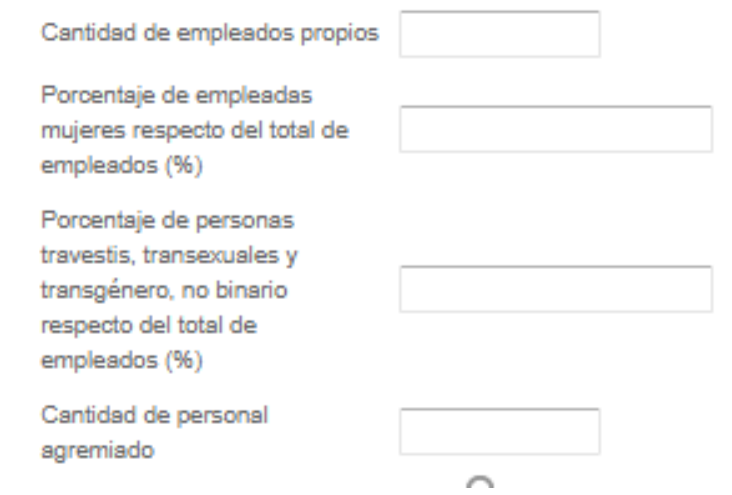

#### <span id="page-38-0"></span>3.3.5.4. ASOCIACIÓN EMPRESARIA O DE PROFESIONALES

En caso que el usuario responda en forma negativa a las preguntas  $i$ Es un emprendedor?, ¿Es una MIPyME?, ¿Es una institución?, el formulario preguntará ¿Es una asociación empresaria o de profesionales"?

Veamos a continuación un pequeño esquema que muestra la posible bifurcación según el tipo de respuestas solicitadas ante la pregunta ¿Es una Asociación empresaria o de profesionales?

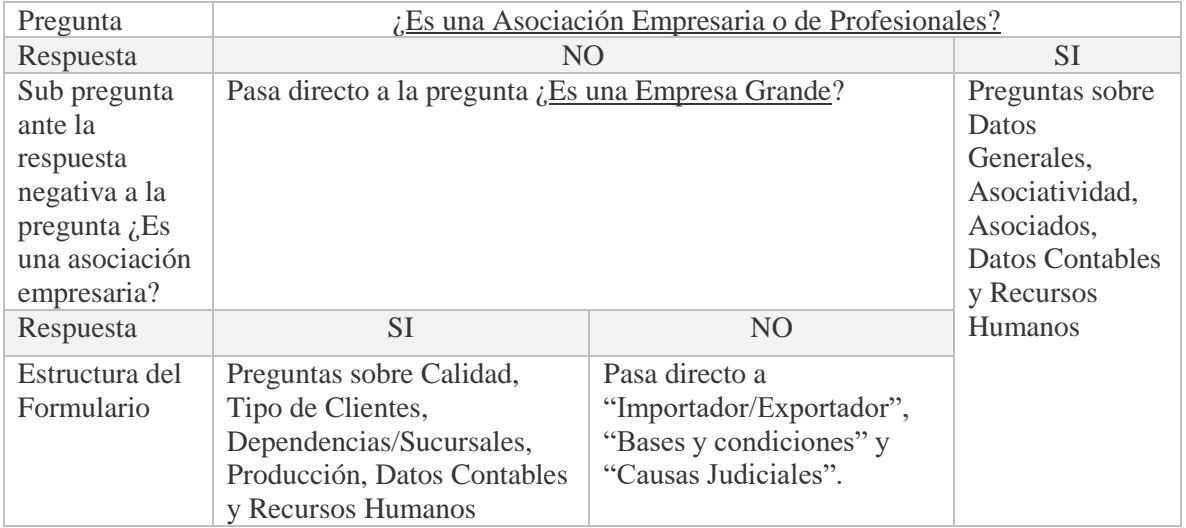

La primera pregunta "¿Es una asociación empresaria o de profesionales?", posee un desplegable con opción binaria (SI/NO). Según la respuesta abre distintos tipos de preguntas.

Nota Aclaratoria: definiciones conceptuales

Las Asociaciones Empresariales o de profesionales podrían definirse como organizaciones basadas en acuerdos entre empresas, empresarios miembros o profesionales que se

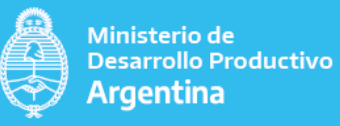

unen formal y públicamente para promover el logro de condiciones favorables para el conjunto, para apoyarse entre ellas y para defender intereses comunes.

En el caso de una respuesta negativa a la pregunta  $i$ Es una asociación empresaria o de profesionales?, se pasa como se muestra en la captura de pantalla a la pregunta ¿Es una empresa grande?

## Asociación Empresaria o de Profesionales

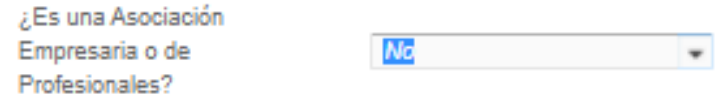

## Empresa grande

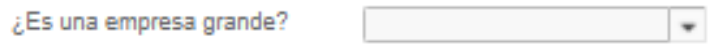

La pregunta *i*. Es una empresa grande?, posee un desplegable con respuesta binaria (SI/NO).

En caso de responder en forma negativa a las preguntas ¿Es una asociación empresaria o de profesionales" y ¿Es una empresa grande?, se pasa a la sección "Importador/Exportador", como se muestra en la captura de pantalla:

## Asociación Empresaria o de Profesionales ¿Es una Asociación Empresaria o de No Profesionales? Empresa grande ¿Es una empresa grande? No Importador/Exportador ¿Es Importador? ٠ ¿Es Exportador? ٠

En caso de una respuesta en forma afirmativa, a la pregunta  $E$ s una empresa grande? se abren nuevos secciones y campos como se muestra a continuación:

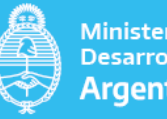

#### Ministerio de **Desarrollo Productivo** Argentina

## Empresa grande

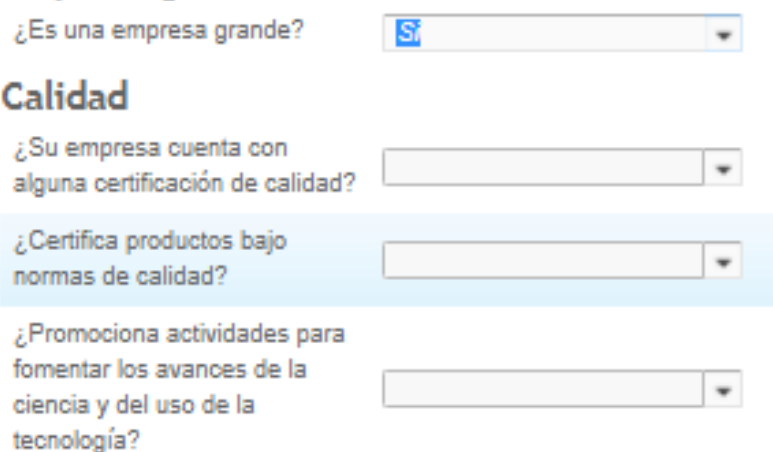

### <span id="page-40-0"></span>CALIDAD

La pregunta ¿Su empresa cuenta con alguna certificación de calidad?, posee un desplegable con opciones binarias (SI/NO).

Si la respuesta es negativa, se pasa a la siguiente pregunta, como se muestra en la captura de pantalla:

## Calidad

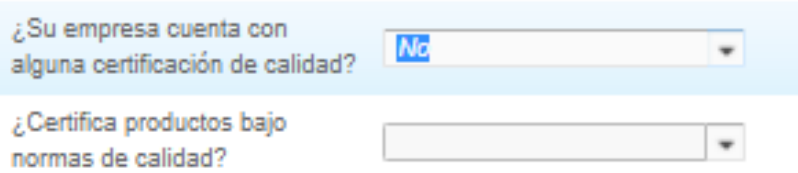

Si la respuesta es afirmativa se abre la pregunta por ¿Cuáles?, requiere de llenado manual

## Calidad

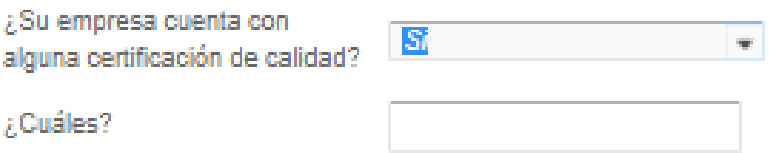

La siguiente pregunta tiene una modalidad similar a la anterior. Si la respuesta ante la pregunta ¿Certifica productos bajo normas de calidad? Es negativa, se pasa a la siguiente pregunta.

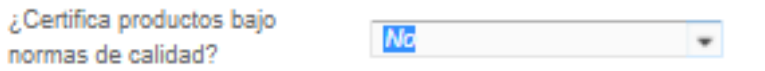

Por el contrario, en caso de una respuesta afirmativa, pregunta como se muestra en la captura de pantalla abajo presentada *¡Bajo qué normas*? Y requiere de llenado manual.

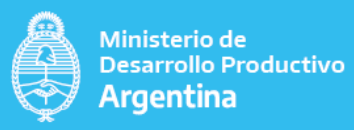

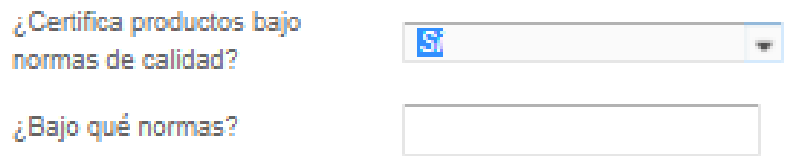

La última pregunta de esta sección, ¿Promociona actividades para fomentar los avances de la ciencia y del uso de la tecnología? Ofrece un desplegable con opción binaria (SI/NO). No se abren nuevos campos ante el tipo de respuesta brindado.

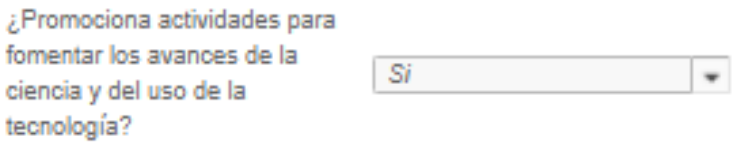

### <span id="page-41-0"></span>TIPO DE CLIENTES

.<br>Personal contract and provided and

Esta sección, ofrece una serie de alternativas que hay que elegir. Se trata de tildar el renglón que mejor defina el "Tipo de clientes".

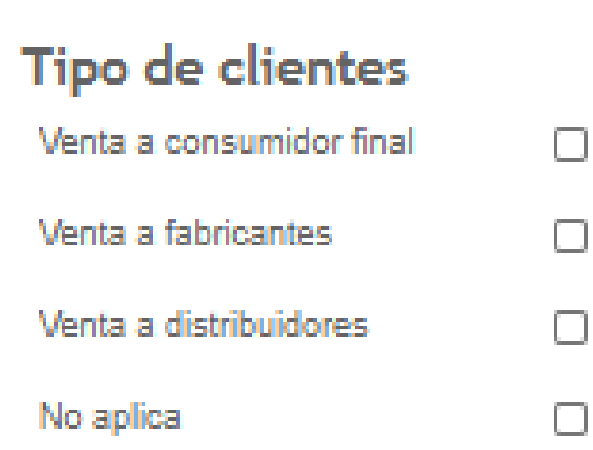

### <span id="page-41-1"></span>DEPENDENCIAS/SUCURSALES

Esta sección, tiene cuatro preguntas que implican llenado manual, en números.

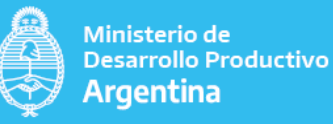

## Dependencias/Sucursales

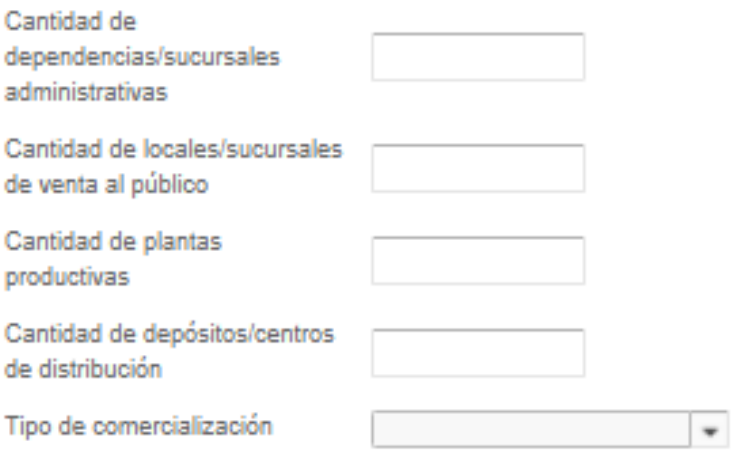

Luego la última pregunta, "Tipo de Comercialización", posee un desplegable con tres opciones (ambas/Productos/servicios).

### <span id="page-42-0"></span>PRODUCCIÓN

Si el usuario elige las opciones (ambas/productos), como se muestra en la captura de pantalla abajo presentada, se abre la siguiente lista de preguntas:

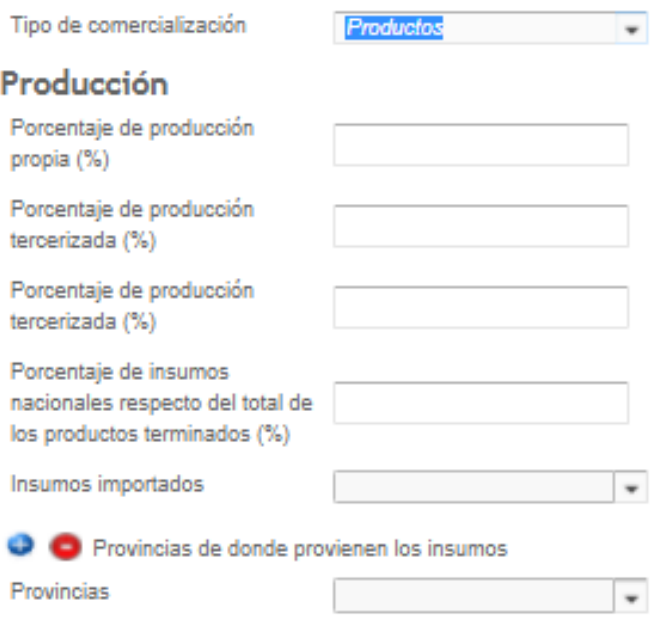

Las preguntas por "Porcentaje de producción Propia (%)"; "Porcentaje de Producción Tercerizada (%)" y "Porcentaje de insumos nacionales respecto del total de los productos terminados (%)", no abren nuevos campos independientemente de sus respuestas.

Las preguntas relacionadas con el porcentaje implican que se incluya una cifra en números (Ejemplo: 20). Se incluye el signo de porcentaje en el enunciado ya que el sistema no admite la inclusión del signo de porcentaje en el campo de datos.

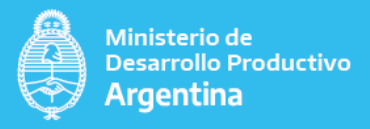

Luego la preguntas por "Insumos importados", posee un desplegable con opciones binarias (SI/N0).

Por último, el campo con las "Provincias" de donde provienen los insumos cuenta con una lista desplegable de las provincias del país. Luego se pasa a la sección "datos contables".

Por el contrario, en caso de elegir la alternativa servicios a la pregunta "Tipo de comercialización", como se muestra en la captura de pantalla abajo presentada, se pasa a la sección "datos contables".

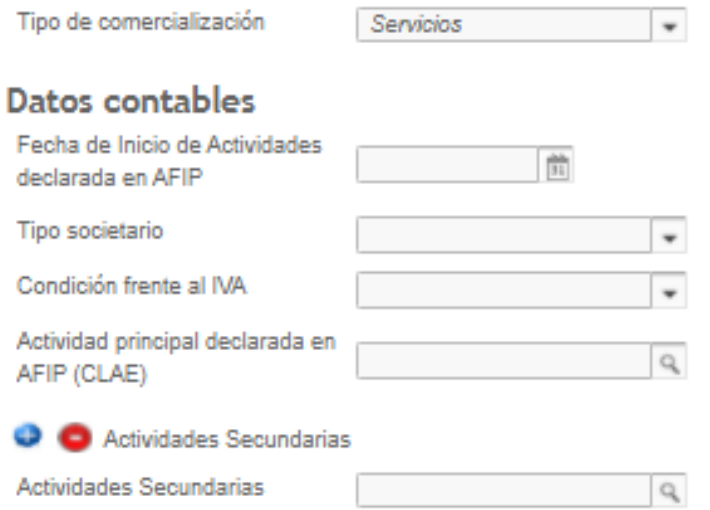

En caso de respuesta Afirmativa a la pregunta  $\overline{E}$ s una asociación empresaria o de profesionales? se abre una sección denominada "Datos Generales".

## Asociación Empresaria o de Profesionales

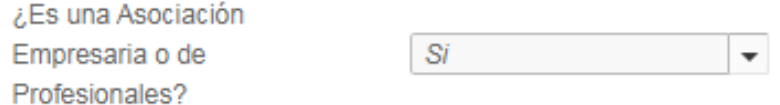

#### <span id="page-43-0"></span>DATOS GENERALES:

La primera pregunta corresponde al detalle de la "Siglas de la institución", para luego solicitar en el siguiente apartado, la "Descripción de la institución", en breves líneas. Requiere de llenado manual.

### Datos generales

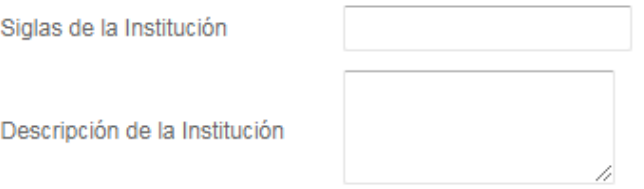

El tercer punto corresponde a "Alcance Institucional". El desplegable muestra cuatro alternativas. Elegir por favor la que mejor refleje su alcance institucional, (a modo de

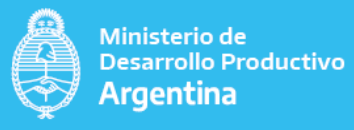

ejemplo, se muestran las alternativas ofrecidas). Es obligatoria la elección, en caso contrario el sistema mostrara automáticamente la leyenda que la captura de pantalla abajo presenta.

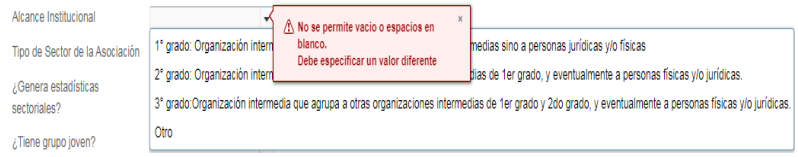

El cuarto interrogante solicita información sobre el "Tipo de Sector de la Asociación". El desplegable muestra alternativas como las adjunta abajo (a modo de ejemplo: sectorial/multisectorial, etc.). En caso de seleccionar la alternativa "otro", abre un nuevo campo para "Especificar". Se muestra captura de pantalla.

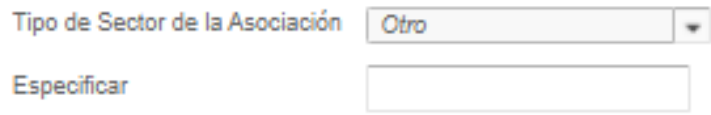

Las preguntas siguientes son campos que cuentan con desplegables con opciones binarias (SI/NO). No despliega nuevos campos ante la opción elegida.

¿Genera estadísticas sectoriales?, ¿Tiene grupo joven? ¿Participan miembros sub 40 en la conducción? requieren respuestas de tipo binaria (SI/NO).

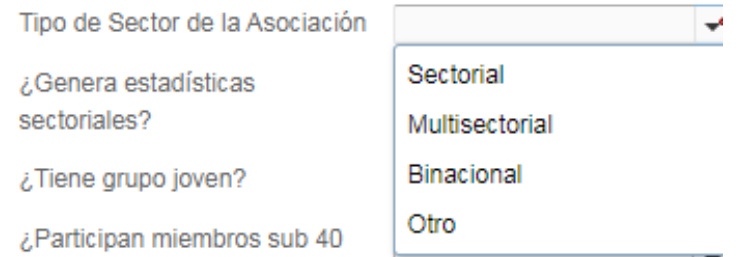

A diferencia de las preguntas precedentes, ¿Con cuántos socios cuenta la asociación?, requiere un llenado manual. Independientemente de la elección no abre nuevos campos.

¿Cuál es el perfil de socio predominante en la cámara, según el origen del capital? Despliega una serie de opciones prefijadas como se muestra debajo (a modo de ejemplo, aparecen opciones como Empresas Estatales, mixtas, etc.).

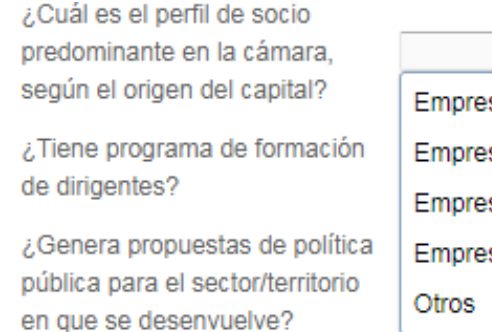

**Empresas Estatales Empresas Mixtas** Empresas Privadas Extranjeras **Empresas Privadas Nacionales** 

Solo en el caso de responder por la alternativa "otro", se abre un nuevo campo que solicita "Especificar" la información en forma manual, como se muestra en la captura de pantalla.

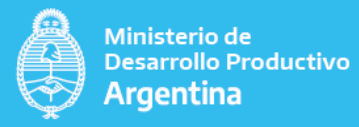

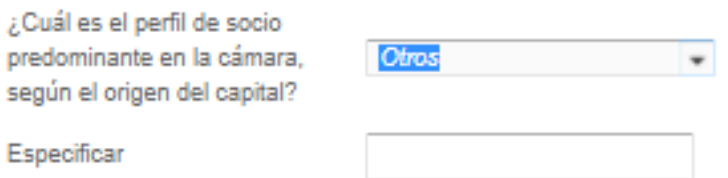

Luego, prosigue con la pregunta ¿Tiene programa de formación de dirigentes", ofrece un menú binario (SI/NO). Independientemente de la respuesta, no abre nuevos campos.

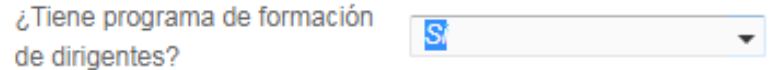

Las siguientes tres preguntas, también ofrece un menú desplegable con opciones binarias (SI/NO). Independientemente de la respuesta, no abre nuevos campos.

Nota Aclaratoria: Definiciones Conceptuales

Se entiende por "Propuestas de política pública", toda actividad, proceso o producto generado por la asociación para producir efectos en el sector o territorio en que se desenvuelve

En la captura de pantalla abajo presentada se muestra a modo de ejemplo opciones preseleccionadas, para las preguntas "Genera propuestas de política pública para el sector/territorio en que se desenvuelve?, ¿Participa en convenios colectivos de trabajo?, ¿El mandato está establecido por estatuto?.

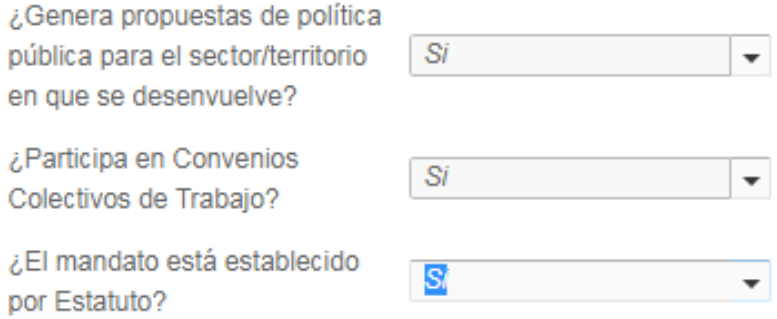

La triada siguiente, requiere en primer lugar que se ingrese como dato un número, correspondiente a la "Duración del mandato del presidente" (Ejemplo: 4).

La siguiente es una pregunta de tipo binaria (SI/NO) para conocer si las autoridades "¿Pueden ser re electas?".

Por último, en este grupo de preguntas, se solicita se ingrese como dato un número correspondiente a la "Cantidad de personas que integran la comisión directiva". (Ejemplo: 10).

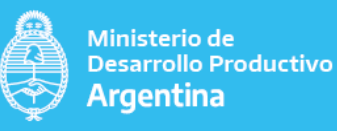

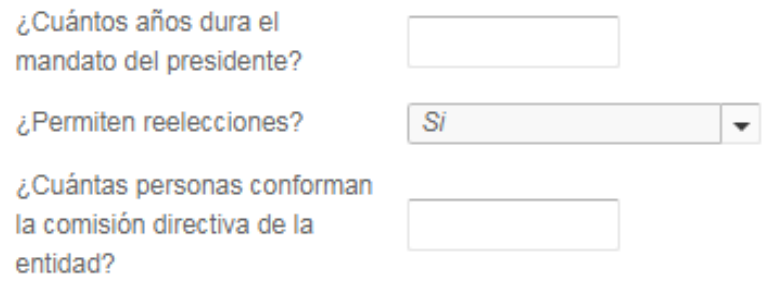

La siguiente pregunta, según sea su respuesta, abre nuevos campos, como puede verse en la captura de pantalla abajo incluida.

En caso de respuesta negativa, seguir a la siguiente sección "Asociatividad".

En caso de respuesta positiva, se requiere datos adicionales como muestra la captura de pantalla abajo presentada sobre:

"Nombre de la delegación / filial": se requiere llenado manual (ejemplo: Asociación El Pampero).

"Correo Institucional": requiere llenado manual (ejemplo: [elpampero@gmail.com\)](mailto:elpampero@gmail.com).

"Teléfono": Puede ser teléfono de línea o celular (característica sin cero ni 15 en caso de celular).

Los datos de "ubicación" ofrecen opciones desplegables para "País", "Provincia", "Departamento" y "Localidad", (campos ya explicados en paginas precedentes).

Por último, "Nombre y apellido de la máxima autoridad": requiere llenado manual (Ejemplo: Juan Urquia).

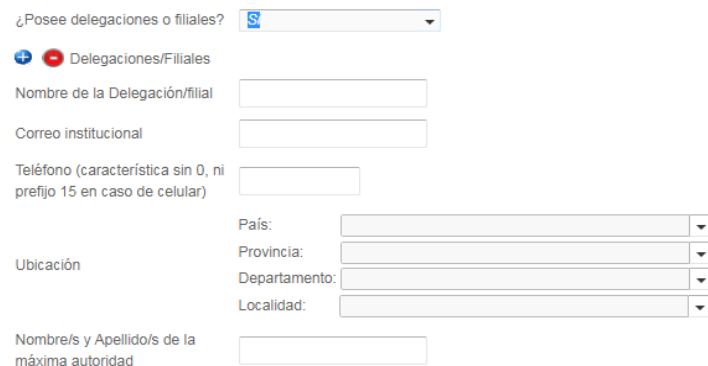

#### <span id="page-46-0"></span>ASOCIATIVIDAD

A la pregunta ¿Tiene instituciones socias?, se presenta un desplegable con opción binaria (SI/NO).

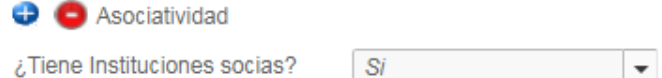

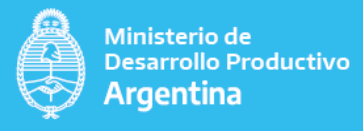

Si la respuesta es afirmativa como se muestra en la captura de pantalla abajo presentada, abre nuevos campos, solicitando el "Nombre y apellidos o razón social" y "CUIT", que requieren de llenado manual.

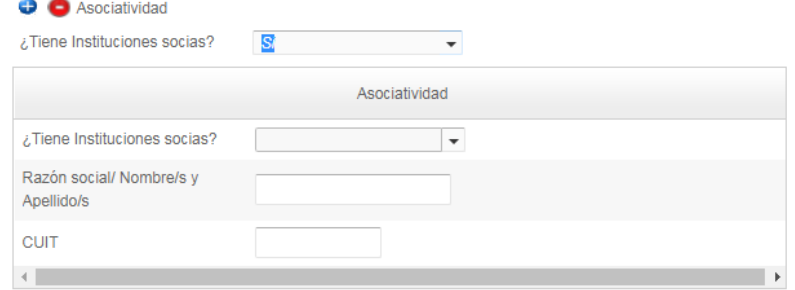

Si la respuesta es negativa, se pasa a la sección "Asociados".

#### <span id="page-47-0"></span>ASOCIADOS

En caso de respuesta positiva a la primera pregunta sobre si  $\zeta$ Cuenta con otros asociados?, se abren los siguientes campos.

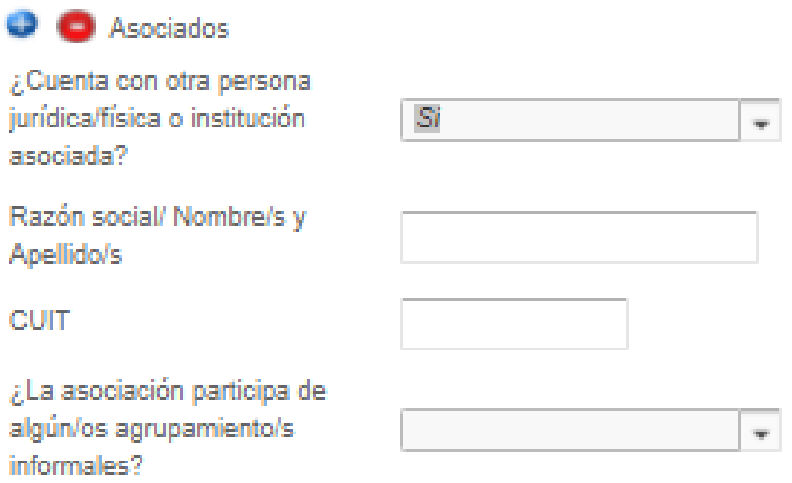

La última pregunta varia según su respuesta. En caso de respuesta negativa, se pasa a "Datos Contables".

En caso de respuesta positiva, abre un nuevo campo, preguntando  $i$ Cuáles?

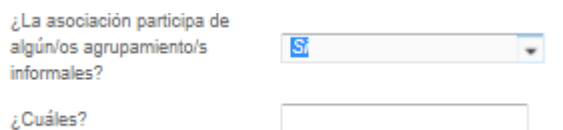

#### <span id="page-47-1"></span>DATOS CONTABLES

La primera pregunta de esta sección solicita incluir la "Fecha de inicio de actividades declaradas en AFIP". Se abre un cuadro con calendario para elegir la misma.

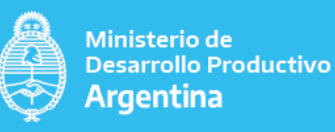

Fecha de Inicio de Actividades 龢 declarada en AFIP

La segunda pregunta de esta sección correspondiente al "Tipo Societario". Hay disponible un desplegable con opciones para que elija como se muestra en la siguiente captura de pantalla (A modo de ejemplo: asociación civil, autónomo, cámara, etc.).

#### **Datos contables**

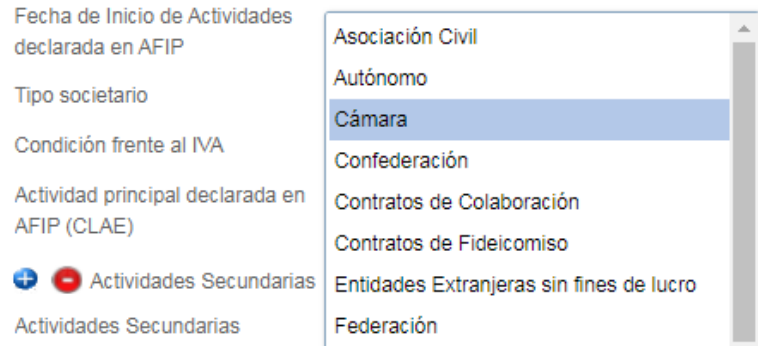

La tercera pregunta corresponde a la "Condición frente al IVA". Posee un desplegable (a modo de ejemplo se presentan opciones: Consumidor final, IVA no responsable, etc.).

#### **Datos contables**

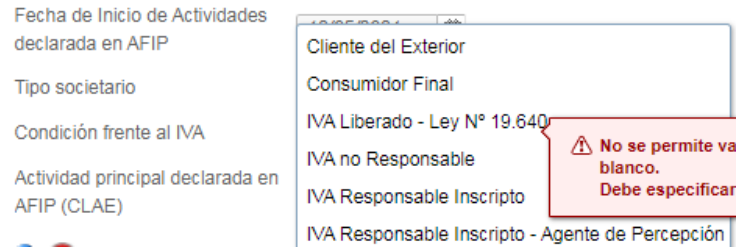

La cuarta pregunta se refiere a la "Actividad principal declarada en AFIP". Cuenta con un desplegable que lista las actividades del "Clasificador de Actividades Económicas" (CLAE), tomadas de AFIP.

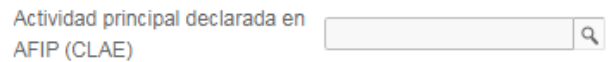

La pregunta correspondiente a "Actividades Secundarias", posee un buscador para encontrar la actividad económica que fue elegida del "Clasificador de actividades económicas" (CLAE) al momento de realizar la inscripción en AFIP.

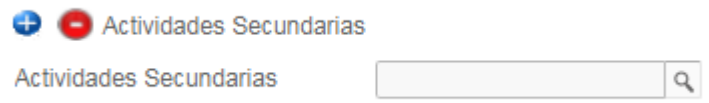

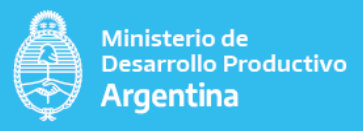

#### <span id="page-49-0"></span>RECURSOS HUMANOS.

Esta sección está dedicada a indagar sobre los recursos humanos utilizados en el emprendimiento. Las preguntas requieren llenado manual.

"Cantidad de empleados propios". Por favor, ingresar un número, por ejemplo "15".

Por propios, se entiende aquellos que forman parte de la nómina de personal, independientemente de su forma de contratación.

"Porcentaje de empleadas mujeres respecto del total de empleados %". Incluir un porcentaje en números. No hay que incluir el signo de %.

Ejemplo si el total de empleados propios es de 15 y hay 4 empleadas mujeres, ello significa que el porcentaje es de 27 (sólo en números).

"Porcentaje de personas travestis, transexuales y transgénico, no binario respecto del total de empleados". Ejemplo, si no hay se pone "0", sino el porcentaje que surja en relación al total. Sólo en números y sin el signo de porcentaje.

"Cantidad de personal agremiado". Por favor, agregar el número de personal agremiado. Se pide un dato cuantitativo, ejemplo: "4".

A continuación, se adjunta la captura de pantalla que muestra los campos arriba explicados.

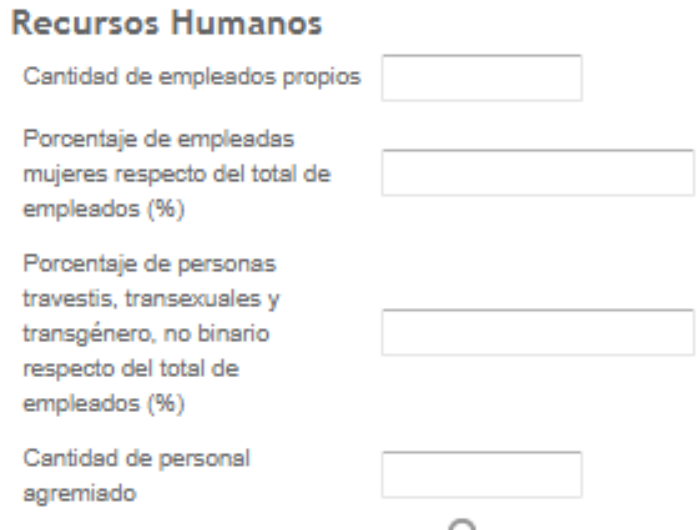

### <span id="page-49-1"></span>Paso 3.3.6. ESTRUCTURA ORGANIZATIVA Y SECTORIAL (COMPLETAR SI CORRESPONDE)

Esta sección se debe completar cuando se elige "Persona Jurídica".

Se trata de conocer en "Porcentaje de participación de mujeres en áreas de dirección o toma de decisiones (%)". Hay que ingresar como dato un número. Ejemplo: 2. El sistema no admite un signo de porcentaje dentro del campo de datos (sólo números).

Luego se solicitan datos básicos de las autoridades que deben ser llenados en forma manual.

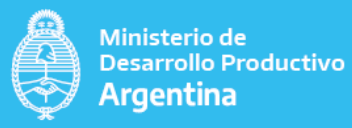

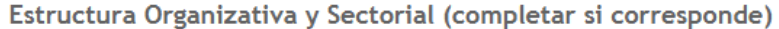

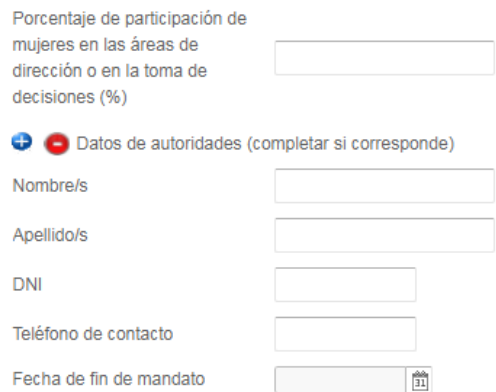

#### <span id="page-50-0"></span>Paso 3.3.7. DATOS DE REPRESENTANTE LEGAL (COMPLETAR SI CORRESPONDE)

Esta sección se debe completar cuando se elige "Persona Jurídica".

En caso de contar con representante legal, por favor, completar la siguiente información de datos básicos:

"Nombre y Apellido", debe ingresarse el dato en forma manual.

"CUIT", IDEM anterior.

El último dato que se solicita tiene que ver con la "Vigencia desde y hasta del representante legal". Cuenta con un calendario desplegable para optar por la fecha.

Datos de representante legal (completar si corresponde)

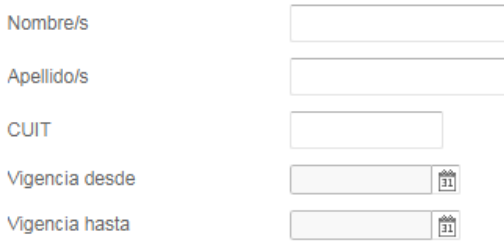

En caso de respuesta negativa como muestra la captura de pantalla abajo presentada, la pregunta sobre si cuenta con otra persona jurídica o institución asociada, realiza preguntas adicionales.

Las dos primeras requieren de llenado manual, "Razón Social/Nombre y apellido" y "CUIT", la siguiente, ¿La asociación participa de algún/os agrupamientos informales? ofrece un desplegable con opciones binarias (SI/NO). En caso de respuesta positiva a la pregunta anterior, se abre un campo preguntando ¿Cuáles?

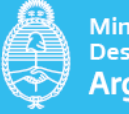

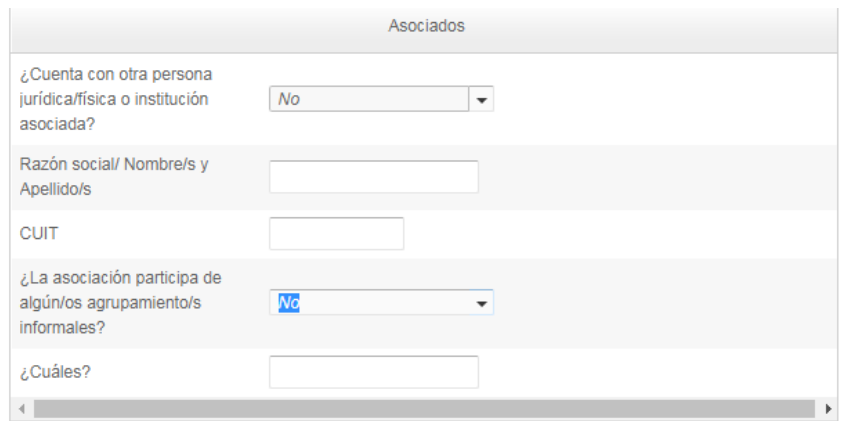

### <span id="page-51-0"></span>Paso 3.3.8. COMPLETAR DATOS DE IMPORTADOR/EXPORTADOR

En caso de respuesta positiva a la pregunta sobre si es importador o exportador se abren campos relacionados al "Volumen de importación/exportación anual, expresados en dólares". Requiere llenado manual y en números, sin signos de la moneda.

### Importador/Exportador

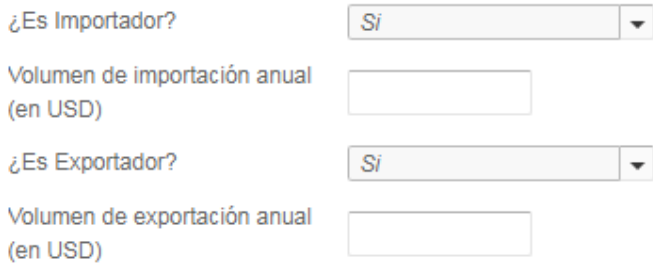

Si la respuesta es negativa, como se muestra en la captura de pantalla abajo incluida, se pasa a la sección "Causas Judiciales"

## Importador/Exportador

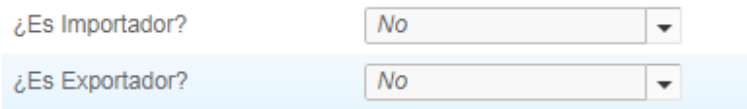

## **Causas judiciales**

#### CAUSAS JUDICIALES

En caso de contar con causas judiciales se abren nuevos campos como lo muestra la captura de pantalla. Si además la causa está relacionada con el Ministerio de Desarrollo Productivo solicitará el número de expediente.

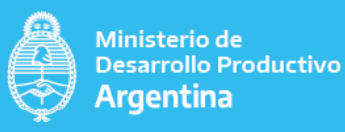

## **Causas judiciales**

¿Tiene causas judiciales con el estado?

¿Tiene causas judiciales vigentes con el Ministerio de Desarrollo Productivo y/o sus Organismos Descentralizados?

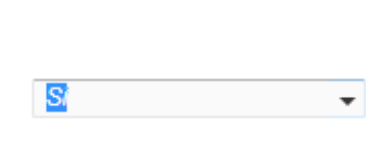

 $\overline{\phantom{a}}$ 

### $\bullet$   $\bullet$  Expedientes

Número de expediente de la cau **Intellection** 

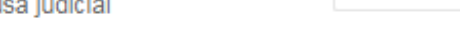

Si la respuesta es negativa se pasa a la sección "Bases y Condiciones"

### <span id="page-52-0"></span>Paso 3.3.9. BASES Y CONDICIONES

Las preguntas correspondientes a esta sección poseen un desplegable, tal como muestra la captura de pantalla abajo presentada con opciones binarias (SI/NO).

Si

### **Bases y condiciones**

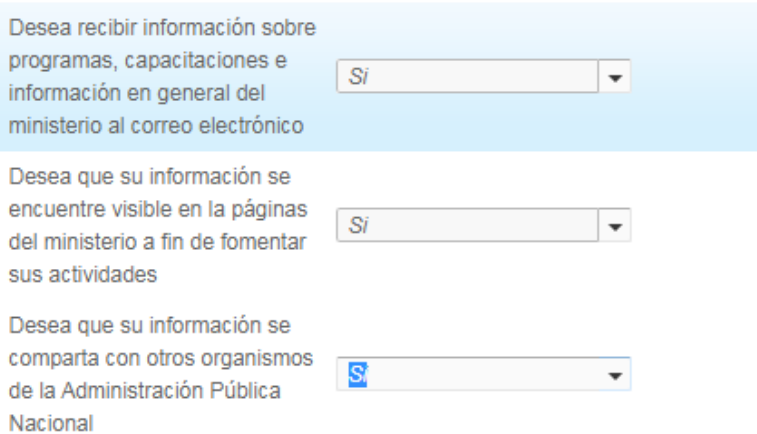

#### <span id="page-52-1"></span>Paso 3.3.10. GUARDAR

Para avanzar y terminar el trámite, se requiere "Guardar", el formulario de datos RUMP, con los datos arriba incluidos.

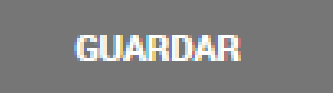

### <span id="page-52-2"></span>Paso 3.3.11. ADJUNTAR PODERES PERSONA HUMANA

Como tarea optativa (no es obligatoria), se puede adjuntar un archivo con los poderes.

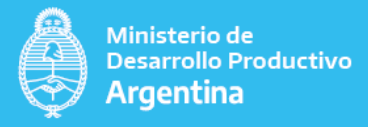

**Poderes** 

**& ADJUNTAR** 

## <span id="page-53-0"></span>**Paso 4. CONFIRMAR TRÁMITE**

Para finalizar, hay que confirmar el trámite y se concluye con el proceso de "renovación".

**VOLVER** 

**CONFIRMAR TRÁMITE**